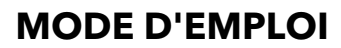

ba75958f06 11/2018

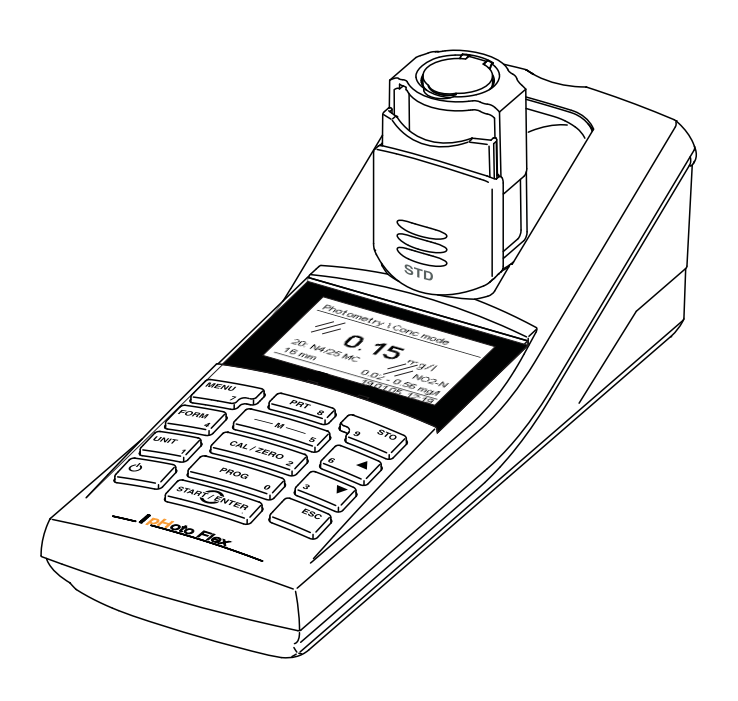

# pHotoFlex® STD

PHOTOMÈTRE

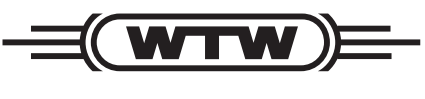

a xylem brand

**Copyright** © 2018 Xylem Analytics Germany GmbH Printed in Germany.

# **Sommaire**

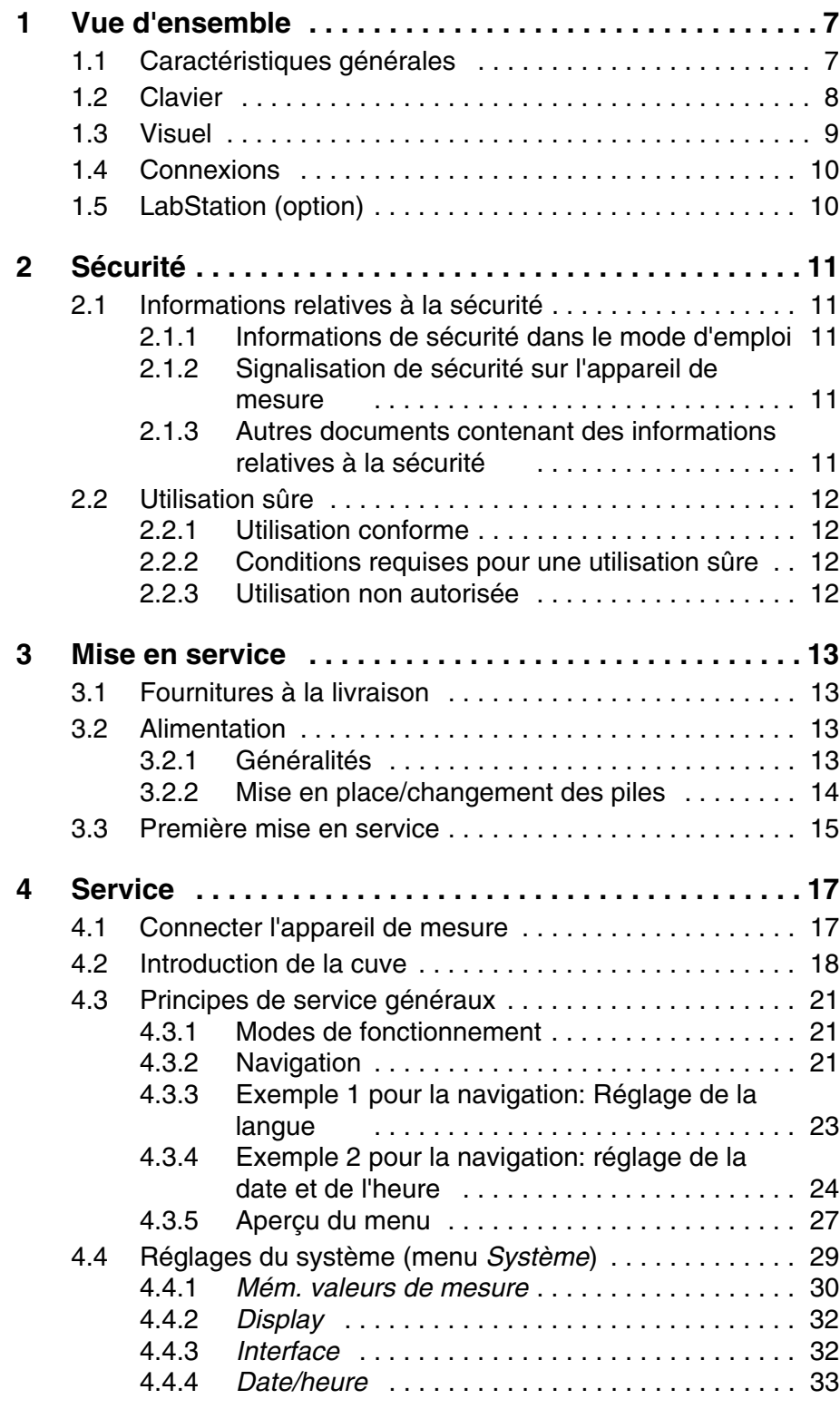

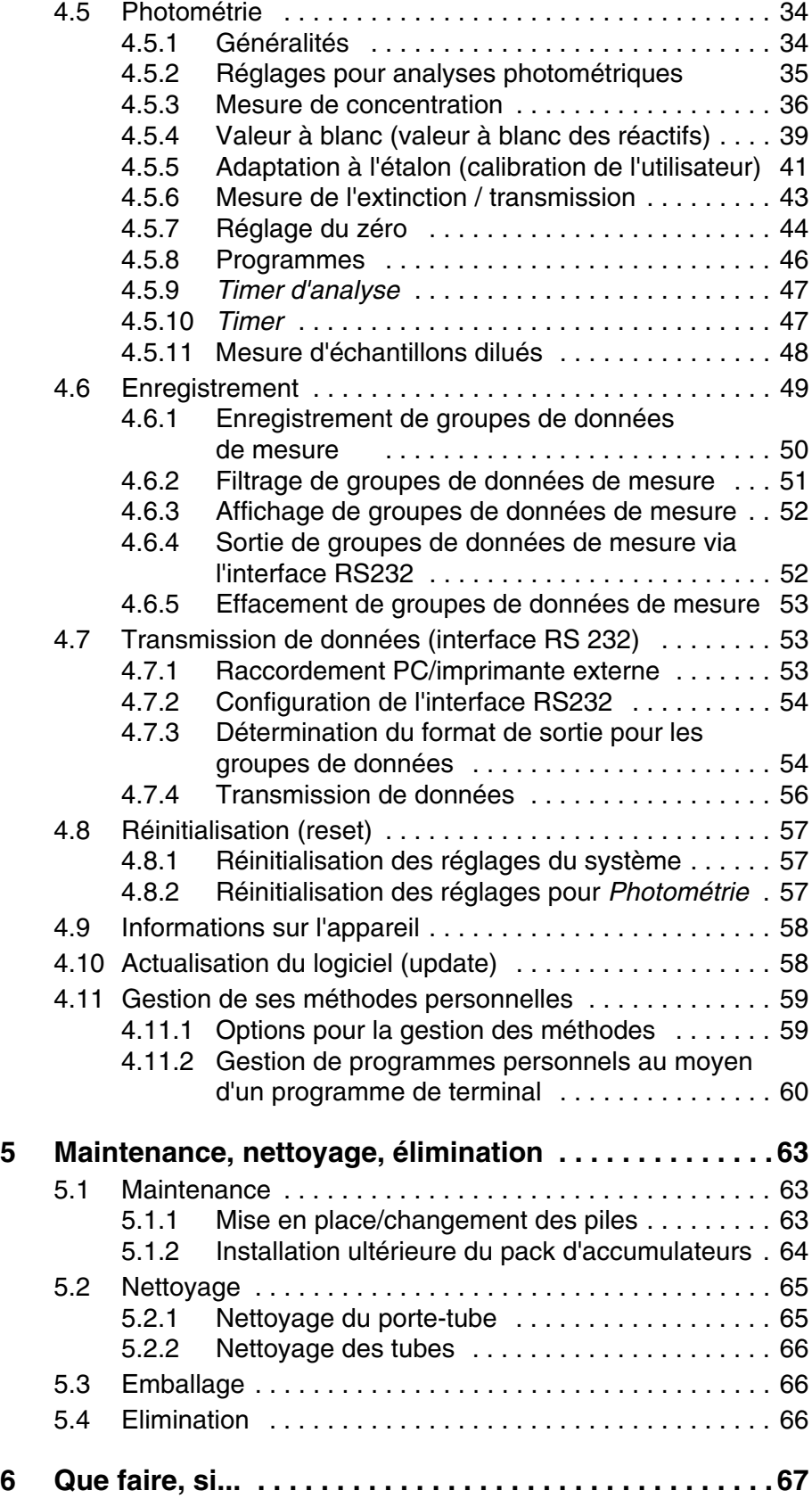

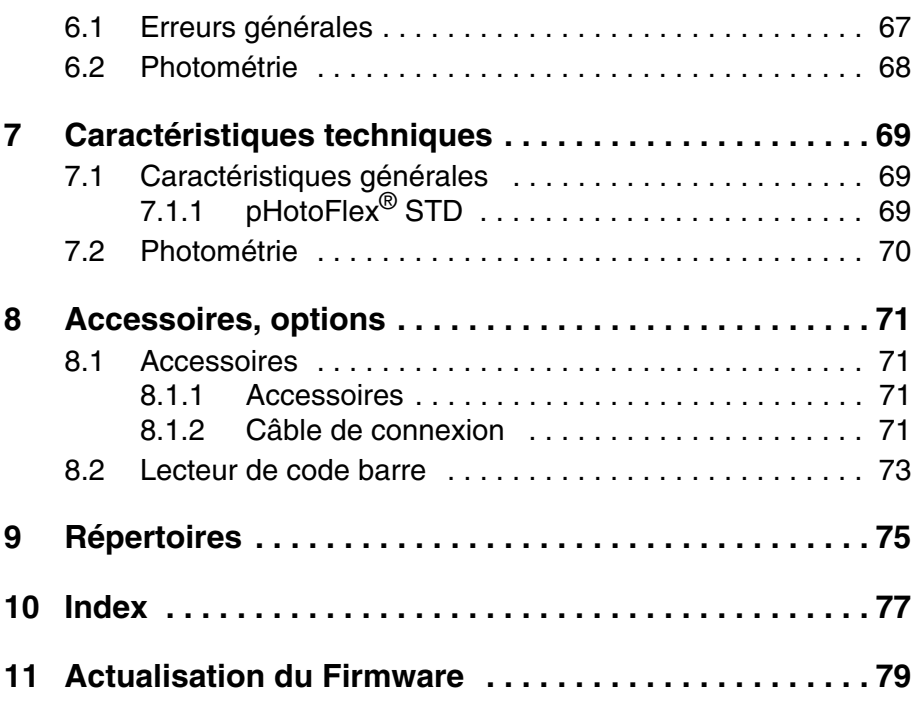

# <span id="page-6-0"></span>**1 Vue d'ensemble**

#### <span id="page-6-1"></span>**1.1 Caractéristiques générales**

L'appareil de poche pHotoFlex<sup>®</sup> STD est un instrument de précision de dimensions compactes vous permettant d'effectuer les mesures suivantes avec rapidité et sûreté:

- Mesures de concentration (mesures colorimétriques)
- Mesures d'extinction
- Mesures de transmission

L'appareil de poche pHotoFlex® STD offre un maximum de confort d'utilisation, de fiabilité et de sûreté de mesure dans tous les domaines d'application.

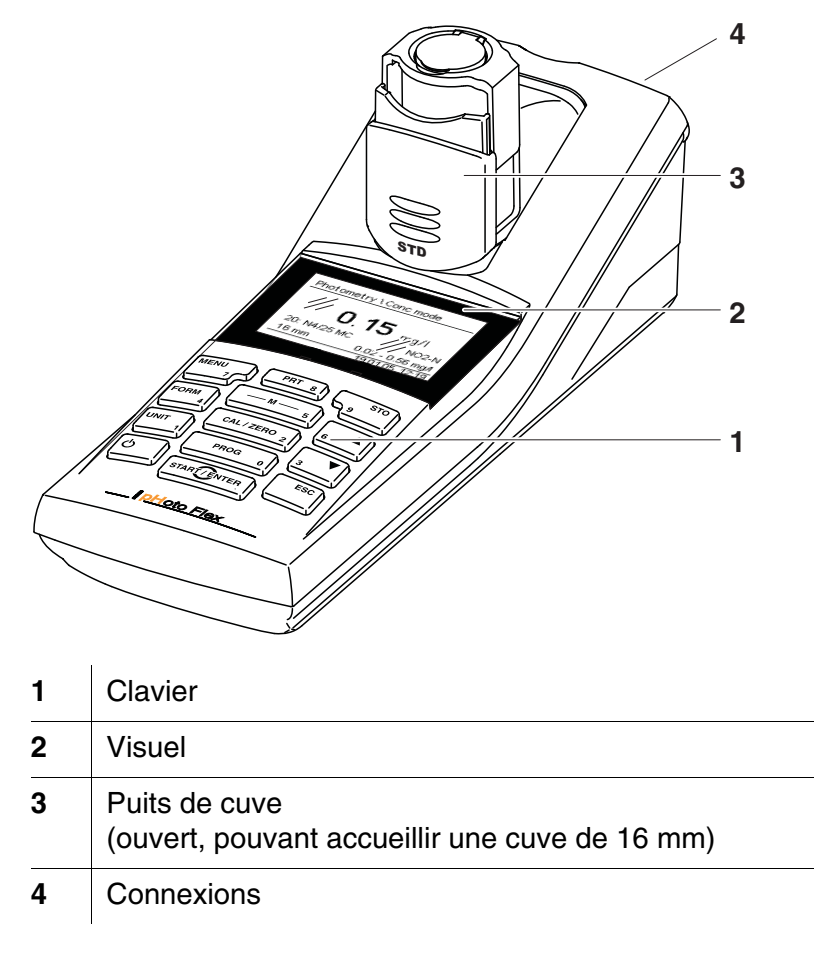

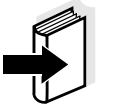

Si vous désirez de plus amples informations ou des renseignements relatifs à des applications, vous pouvez en faire la demande auprès de WTW:

- Rapports d'application
- **•** Guides

Fiches techniques de sécurité.

<span id="page-7-1"></span><span id="page-7-0"></span>**1.2 Clavier**

Vous trouverez de plus amples informations dans le catalogue WTW ou sur Internet.

#### **MENU PRT STO**  $\overline{8}$  $\overline{7}$ M **FORM**  $\boldsymbol{\Lambda}$ **CAL/ZERO UNIT PROG**  $\Omega$ **ESC**  $\mathcal{C}^{\mathsf{I}}$ **START / ENTER** Sélectionner la grandeur de mesure **<M>**: - M - $\overline{5}$ – *Concentration* – *Extinction* – *% Transmission* Ouvre le menu pour mesures de réglage (valeurs **CAL/ZERO** à blanc, réglage du zéro) **<CAL/ZERO>**  sélection du programme de mesure de la concen-**PROG**  $\Omega$ tration **<PROG>** Ouverture de menus / confirmation d'entrées / **START / ENTER** lancement de mesures **<START/ENTER>** Appel du menu *Configuration* **MENU** (tous les réglages sont effectués dans ce menu)  $\overline{7}$ **<MENU>**  Commutation entre formes de citation disponibles **FORM <FORM>**

#### **Fonctions des touches**

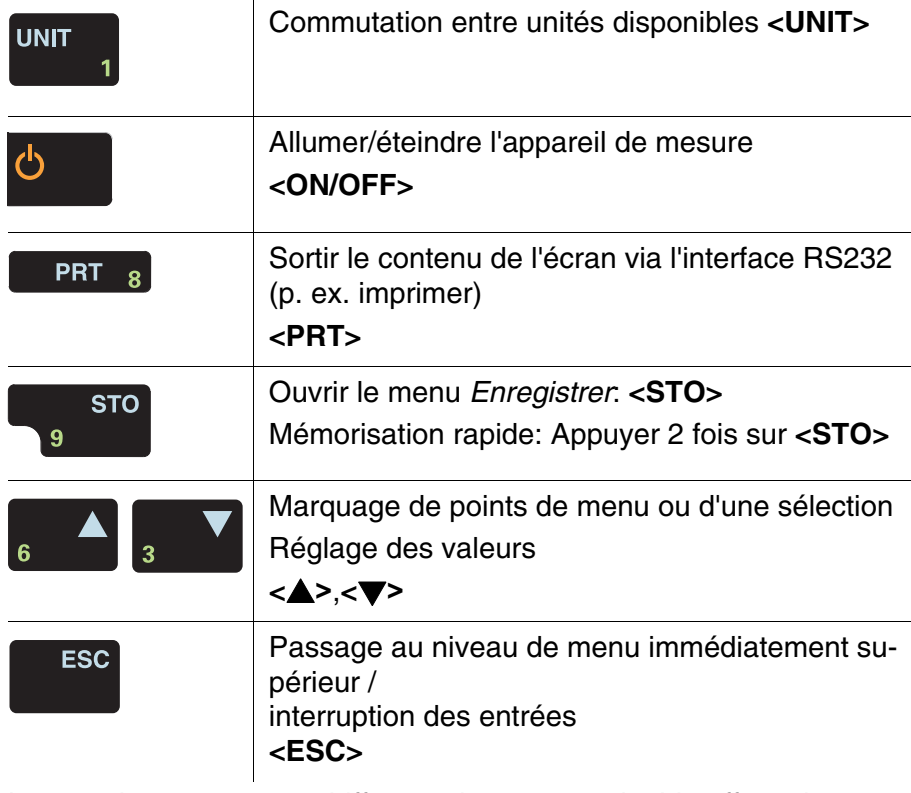

Les touches portant un chiffre en plus ont une double affectation. Dans certains menus, ceci permet l'entrée directe de chiffres. Ainsi, par exemple, il est possible d'entrer commodément la date et l'heure par les touches à chiffres.

#### <span id="page-8-1"></span><span id="page-8-0"></span>**1.3 Visuel**

Lors de la visualisation de la valeur mesurée, le visuel graphique affiche toutes les informations concernant la mesure actuelle. L'éclairage en permet la lecture même dans l'obscurité.

#### **Exemple**

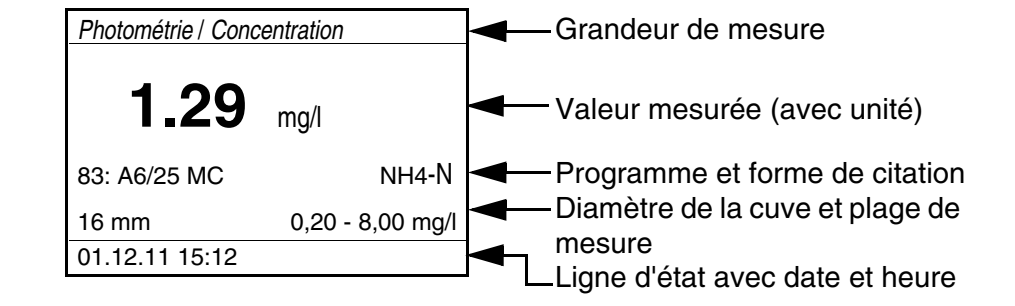

#### <span id="page-9-0"></span>**1.4 Connexions**

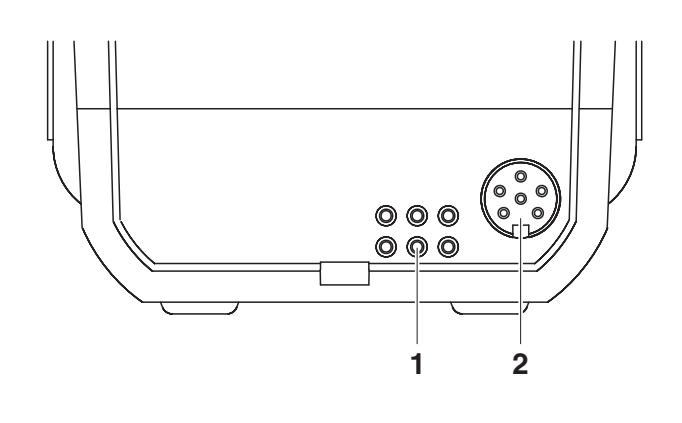

#### **Connexions possibles**

**1** Contacts pour utilisation sur LabStation **2** | Interface sérielle RS232

#### <span id="page-9-1"></span>**1.5 LabStation (option)**

Avec la LabStation disponible comme accessoire, vous pouvez faire du pHotoFlex® STD une utilisation confortable en laboratoire (voir mode d'emploi de la LabStation).

En laboratoire, la LabStation permet d'exploiter les fonctions supplémentaires suivantes:

- Lors de mesures photométriques, la mesure du zéro est conservée même après désactivation et réactivation du pHotoFlex® STD
- Il est possible de connecter un lecteur de code barre facilitant l'appel des programmes
- Le logiciel LSdata joint à la livraison permet de réaliser aisément l'entrée de ses propres programmes
- Utilisation avec transformateur d'alimentation et pack d'accumulateurs (fournis avec la LabStation). Le pack d'accumulateurs se trouvant dans le pHotoFlex® STD se recharge automatiquement dès que l'appareil est inséré dans la LabStation.

# <span id="page-10-0"></span>**2 Sécurité**

#### <span id="page-10-1"></span>**2.1 Informations relatives à la sécurité**

#### <span id="page-10-2"></span>**2.1.1 Informations de sécurité dans le mode d'emploi**

Ce mode d'emploi contient des informations importantes pour l'utilisation de l'appareil de mesure dans de bonnes conditions de sécurité. Veuillez lire ce mode d'emploi dans son intégralité et vous familiariser avec l'appareil de mesure avant de le mettre en service et de l'utiliser. Conservez ce mode d'emploi toujours à votre portée afin de pouvoir le consulter en cas de besoin.

Les remarques relatives à la sécurité exigeant une attention particulière sont soulignées dans ce mode d'emploi. Vous reconnaissez ces consignes de sécurité au symbole d'avertissement (triangle) sur le bord gauche. Le mot utilisé pour formuler l'avertissement (p. ex. "Attention") marque le degré de gravité du danger:

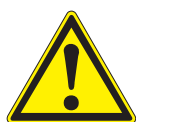

#### **ATTENTION**

**indique une situation dangereuse susceptible d'entraîner des blessures légères (réversibles) en cas de non respect de la remarque relative à la sécurité.**

#### *REMARQUE*

indique des dommages matériels susceptibles d'être entraînés par le non respect des mesures indiquées.

#### <span id="page-10-3"></span>**2.1.2 Signalisation de sécurité sur l'appareil de mesure**

Respecter tous les autocollants, étiquettes et symboles de sécurité apposés sur l'appareil de mesure et dans le logement des piles. Un symbole d'avertissement (triangle) sans texte renvoie à des informations de sécurité dans le mode d'emploi.

#### <span id="page-10-4"></span>**2.1.3 Autres documents contenant des informations relatives à la sécurité**

Tenir compte des fiches de données de sécurité relatives aux réactifs de test lors de la manipulation de kits de tests photométriques.

**ATTENTION Danger de lésion des yeux du fait de rayons électroluminescents visibles et invisibles. Le puits à tube d'essai est doté de diodes émettant de la lumière (DEL) de Classe 1M. Ne pas observer le rayonnement au moyen d'instruments optiques. En cas** 

**d'utilisation conforme normale, les risques sont exclus.** 

#### <span id="page-11-1"></span>**2.2.1 Utilisation conforme**

<span id="page-11-0"></span>**2.2 Utilisation sûre**

L'utilisation conforme de l'appareil de mesure consiste exclusivement dans l'exécution des mesures suivantes:

- Analyse de substances contenues dans l'eau et les solutions aqueuses au moyen de cuves
- Mesure de concentration
- Mesure d'extinction et de transmission

Les domaines d'application sont les interventions mobiles et le laboratoire. L'utilisation conforme à la destination de l'appareil consiste uniquement dans une utilisation conforme aux instructions et spécifications techniques de ce mode d'emploi (voir [chapitre](#page-68-3)  [7 CARACTÉRISTIQUES](#page-68-3) TECHNIQUES). Toute utilisation outrepassant ce cadre est considérée comme non conforme.

#### <span id="page-11-2"></span>**2.2.2 Conditions requises pour une utilisation sûre**

Pour garantir la sûreté d'utilisation, respecter les points suivants:

- Utiliser l'appareil de mesure uniquement à des fins correspondant à son utilisation conforme.
- Alimenter l'appareil de mesure uniquement avec les sources d'énergie indiquées dans le mode d'emploi.
- Utiliser l'appareil de mesure uniquement dans les conditions environnementales indiquées dans le mode d'emploi.
- Ouvrir l'appareil de mesure uniquement lorsque cela est expressément indiqué dans ce mode d'emploi (exemple: mise en place des piles).

#### <span id="page-11-3"></span>**2.2.3 Utilisation non autorisée**

Ne pas utiliser l'appareil de mesure lorsque:

- l'appareil présente un dommage visible (p. ex. après un transport)
- l'appareil a été stocké pendant un temps relativement long dans des conditions inappropriées (conditions de stockage, voir [chapitre](#page-68-3)  [7 CARACTÉRISTIQUES](#page-68-3) TECHNIQUES).

# <span id="page-12-0"></span>**3 Mise en service**

#### <span id="page-12-1"></span>**3.1 Fournitures à la livraison**

- Appareil de poche pHotoFlex<sup>®</sup> STD
- 4 piles 1,5 V type AA
- $\bullet$  1 cuve 16 mm, vide
- 2 cuves 28 mm, vides
- Tissu microfibre pour le nettoyage de l'appareil
- Mode d'emploi compact
- Vue d'ensemble des touches / Programmes disponibles
- CD-ROM avec
	- mode d'emploi détaillé
	- Manuel d'analyse Photométrie avec prescriptions d'analyse
	- Logiciel pour programmation de méthodes personnelles
- Option: LabStation avec logiciel LSdata pour ordinateur personnel , pack d'accumulateurs et transformateur d'alimentation universel

Les options citées parmi les fournitures à la livraison sont disponibles en tant qu'accessoires (voir [paragraphe 8.1](#page-70-4)).

#### <span id="page-12-2"></span>**3.2 Alimentation**

#### <span id="page-12-3"></span>**3.2.1 Généralités**

L'appareil est alimenté en énergie par 4 piles 1,5 V type AA (voir [paragraphe 3.2.2](#page-13-0)).

En cas d'utilisation de la LabStation, il est également possible d'alimenter l'appareil en énergie avec un pack d'accumulateurs. Le pack d'accumulateurs est fourni avec la LabStation et se met dans le logement à piles à la place des piles (voir mode d'emploi LabStation).

**Système automatique de déconnexion** Pour économiser les piles ou le pack d'accumulateurs, l'appareil est doté d'une fonction d'extinction automatique (voir [paragraphe 4.4](#page-28-1)).

> En cas de fonctionnement sur piles ou sur pack d'accumulateurs, l'appareil de mesure désactive automatiquement l'éclairage du visuel lorsque aucune touche n'a été actionnée pendant 30 secondes. L'éclairage se rallume dès qu'une touche est actionnée. Il est également possible d'éteindre complètement l'éclairage du visuel (voir [paragraphe 4.4.2](#page-31-2)).

> > L'indication *LoBat* s'affiche lorsque les piles ou le pack d'accumulateurs sont largement déchargés.

**Eclairage de l'écran de visualisation**

#### <span id="page-13-0"></span>**3.2.2 Mise en place/changement des piles**

#### *REMARQUE*

Veillez à la polarité correcte des piles.

Les indications  $\pm$  du logement des piles doivent correspondre aux indications sur les piles.

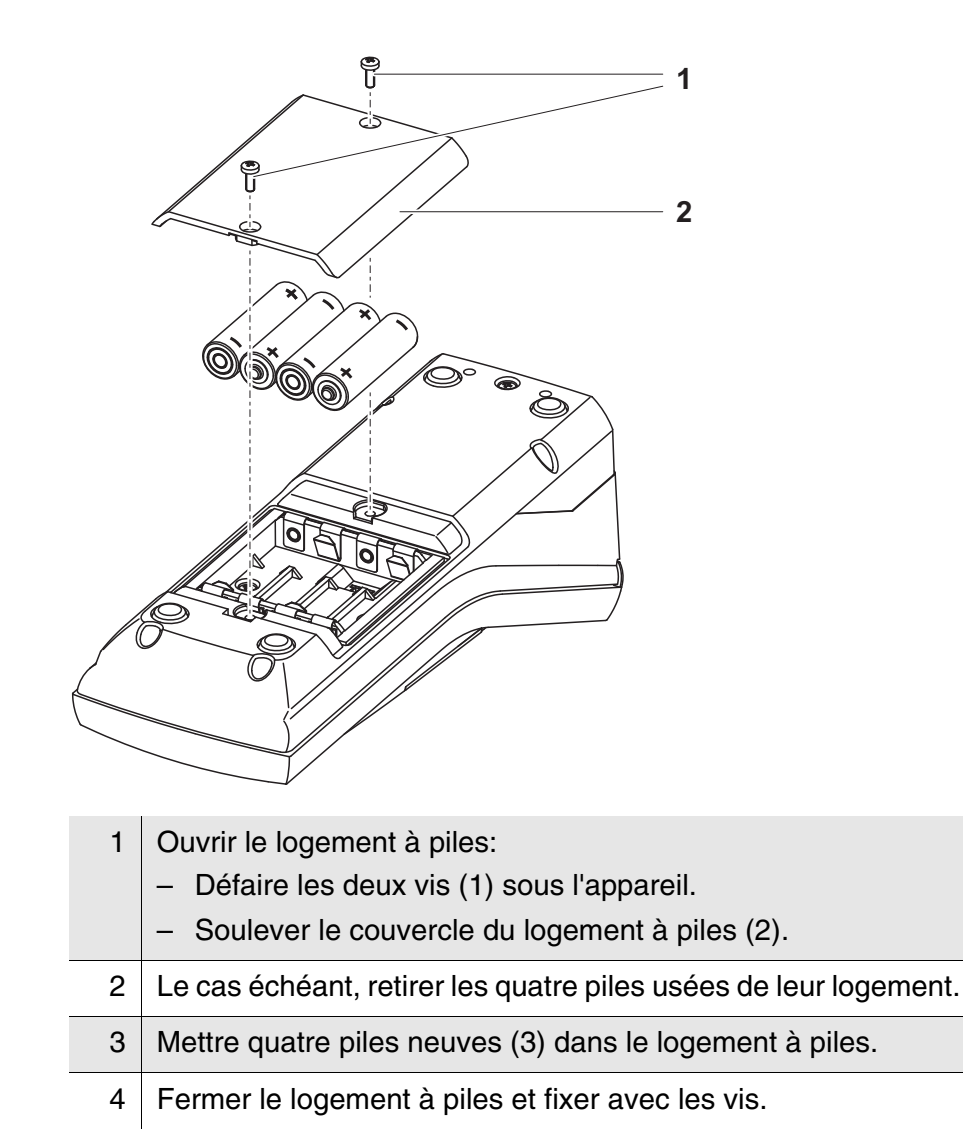

#### <span id="page-14-0"></span>**3.3 Première mise en service**

Effectuer les opérations suivantes:

- Pour
	- Fonctionnement sur piles: Mettre les piles en place (voir [paragraphe 3.2.2\)](#page-13-0)
	- Fonctionnement avec LabStation et pack d'accumulateurs: Mettre le pack d'accumulateurs en place, connecter la LabStation et insérer l'appareil dans la LabStation (voir mode d'emploi de la LabStation)
- Allumer l'appareil de mesure (voir [paragraphe 4.1\)](#page-16-2)
- Le cas échéant, régler la langue (voir [paragraphe 4.3.3](#page-22-1))
- Le cas échéant, régler la date et l'heure (voir [paragraphe 4.3.4\)](#page-23-1)

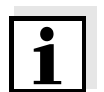

En réglant la langue, la date et l'heure en application des instructions figurant aux paragraphes indiqués dans ce mode d'emploi, vous vous familiariserez rapidement avec l'emploi aisé du pHotoFlex® STD.

## <span id="page-16-0"></span>**4 Service**

#### <span id="page-16-2"></span><span id="page-16-1"></span>**4.1 Connecter l'appareil de mesure**

**Allumer** Appuyer sur la touche **<ON/OFF>**.

Le menu *Start* s'affiche 30 secondes. Sur la ligne d'état apparaissent la désignation de l'appareil et le numéro de la version du logiciel.

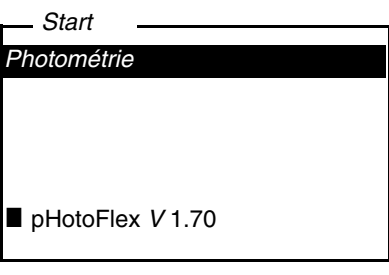

Quelques secondes après, l'appareil commute automatiquement sur la dernière grandeur de mesure utilisée.

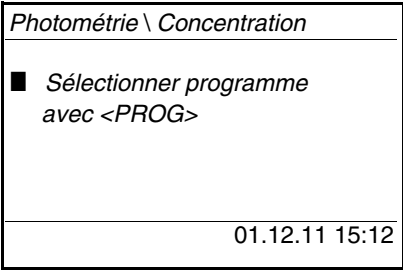

Avec **<M>**, commuter entre les grandeurs de mesure *Concentration*, *Extinction* et *% Transmission*.

#### **Eteindre** Appuyer sur la touche **<ON/OFF>**.

#### **Système automatique de déconnexion**

Pour économiser les piles ou le pack d'accumulateurs, l'appareil est doté d'une fonction d'extinction automatique (voir [paragraphe 4.4\)](#page-28-0). Le système d'extinction automatique désactive l'appareil lorsque aucune touche n'a été activée pendant une période de durée programmable.

Le système de déconnexion automatique n'est pas actif

- en cas d'alimentation par la LabStation (option)
- en cas de fonction en cours d'exécution *Timer* ou *Timer d'analyse*.

**Éclairage du visuel en cas d'utilisation sur piles et sur accumulateurs**

En fonctionnement sur piles, l'appareil de mesure déconnecte automatiquement l'éclairage du visuel lorsque aucune touche n'a été actionnée pendant 30 secondes. L'éclairage se rallume dès qu'une touche est actionnée.

### <span id="page-17-0"></span>**4.2 Introduction de la cuve**

Pour pouvoir insérer des cuves dans le pHotoFlex<sup>®</sup> STD, il faut préparer le puits de cuve à l'introduction de la cuve.

- 1 Pousser vers le haut le couvercle cache-poussière (1). Le porte-cuve pour cuves de 28 mm est ouvert.
	- Introduire la cuve de 28 mm (voir ci-dessous)
	- Introduire la cuve de 16 mm (voir ci-dessous [page 19](#page-18-0))

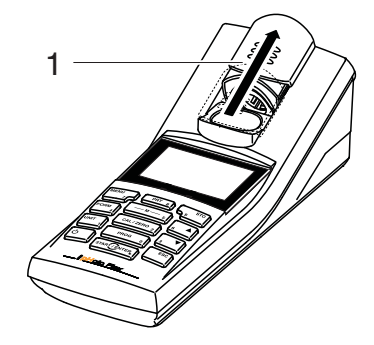

#### **Introduction de la cuve de 28 mm**

2 Enfoncer la cuve jusqu'à ce qu'elle repose sur le fond. La cuve est prête pour la mesure.

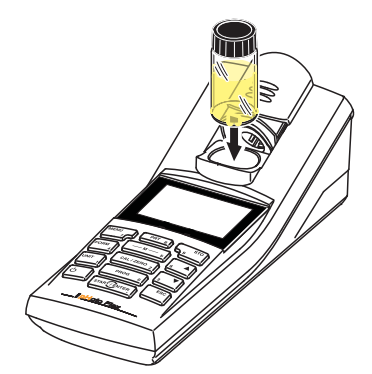

<span id="page-18-0"></span>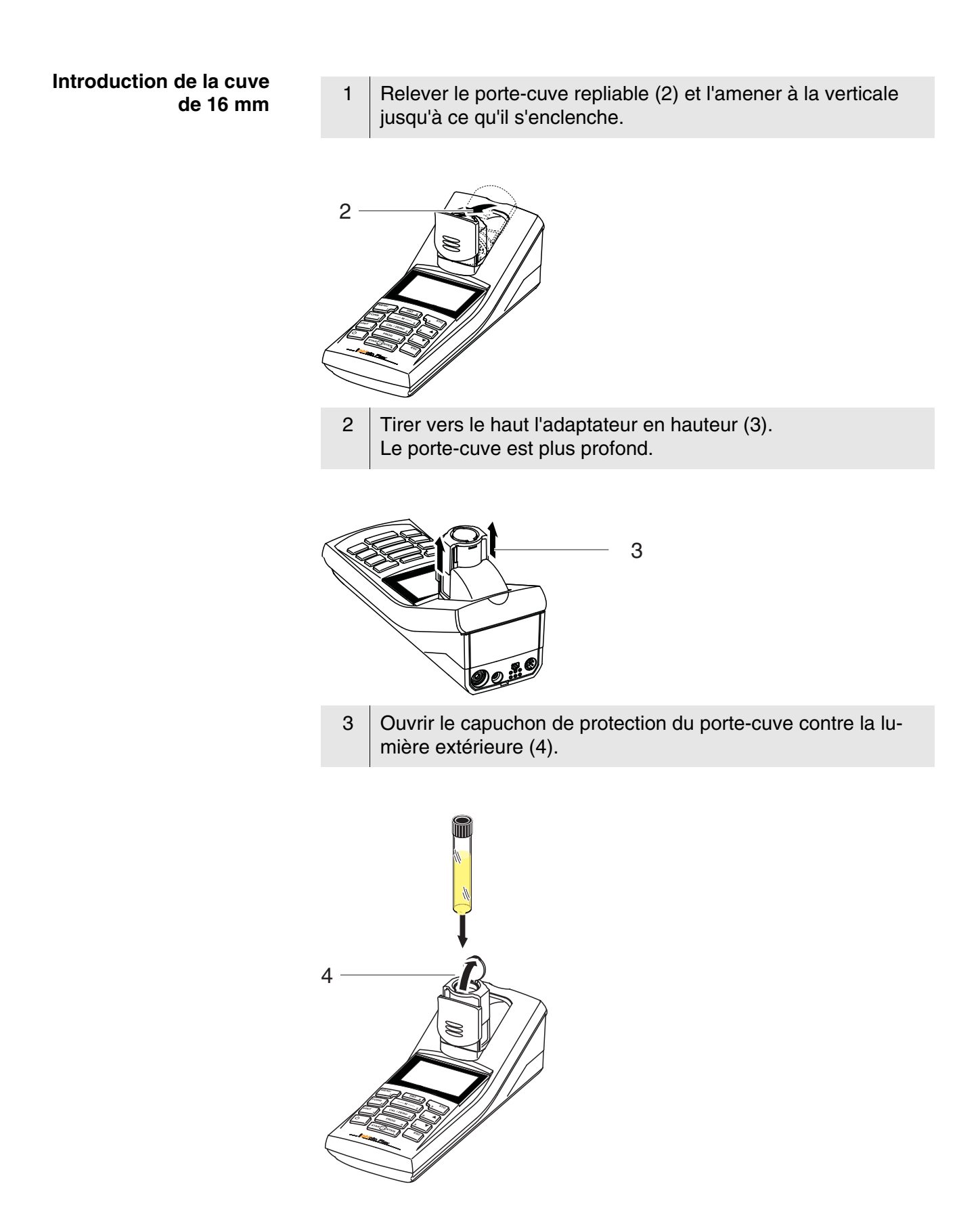

- 4 Insérer la cuve 16 mm (repère dirigé vers l'avant) jusqu'à ce qu'elle touche le fond.
- 5 Fermer le capuchon de protection contre la lumière extérieure (4).

La cuve est prête pour la mesure.

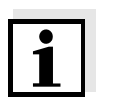

Pour obtenir un résultat de mesure optimal, il faut que la cuve soit toujours couverte par le capuchon de protection contre la lumière extérieure. Sinon, la lumière extérieure peut fausser le résultat de la mesure.

#### <span id="page-20-0"></span>**4.3 Principes de service généraux**

Ce paragraphe contient des informations fondamentales sur la manipulation du pHotoFlex<sup>®</sup> STD.

**Eléments de service Visuel** Vous trouverez un aperçu des éléments de service et du visuel au [paragraphe 1.2](#page-7-1) et au [paragraphe 1.3](#page-8-1).

**Modes de fonctionnement Navigation** Pour avoir un aperçu des modes de fonctionnement du pHotoFlex® STD et de la navigation dans les menus et les fonctions, voir [paragraphe 4.3.1e](#page-20-1)t [paragraphe 4.3.2.](#page-20-2)

#### <span id="page-20-1"></span>**4.3.1 Modes de fonctionnement**

Il existe les modes de fonctionnement suivants:

• Mesure

L'appareil détermine les données de mesure et affiche les résultats dans le champ de visualisation de la valeur de mesure

- Calibration L'appareil effectue une mesure de la valeur à blanc ou un réglage du zéro
- **Transmission de données** L'appareil de mesure transmet les groupes de données de mesure à l'interface sérielle
- Configuration Le visuel affiche un menu avec d'autres options de menu, des réglages et des fonctions

#### <span id="page-20-2"></span>**4.3.2 Navigation**

Dans le champ de visualisation de la valeur de mesure,

- avec **<M>**, sélectionner la grandeur de mesure .
	- *Concentration*
	- *Extinction*
	- *% Transmission*
- ouvrir le menu avec**<MENU>**
- appuyer sur **<ESC>** pour passer au menu supérieur *Start*.

**Visualisation de la valeur de mesure**

#### **Menus et dialogues** Les menus pour réglages et les dialogues de certains déroulements contiennent d'autres sous-éléments. La sélection s'effectue avec les **touches <** $\blacktriangle$ **> <▼>.**

La sélection actuelle est toujours figurée en blanc sur noir.

#### • Menus

Le nom du menu s'affiche sur le bord supérieur du cadre. Pour ouvrir les menus, confirmer avec **<START/ENTER>**. Exemple:

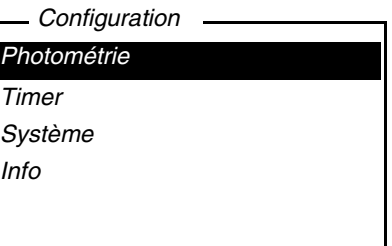

**•** Réglages

Les réglages sont marqués par deux points. Le réglage actuel s'affiche sur le bord droit. Avec **<START/ENTER>**, ouvrir la sélection des réglages possibles. Ensuite, il est possible de modifier le réglage avec **<> <>** et **<START/ENTER>**. Exemple:

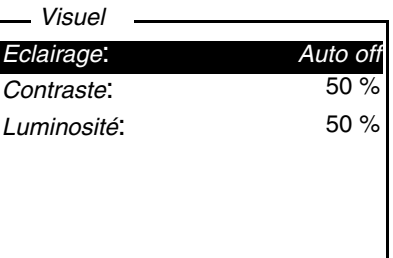

• Fonctions

Les fonctions sont repérées par le nom de la fonction. Elles sont immédiatement exécutées après confirmation avec **<START/EN-TER>**. Exemple:

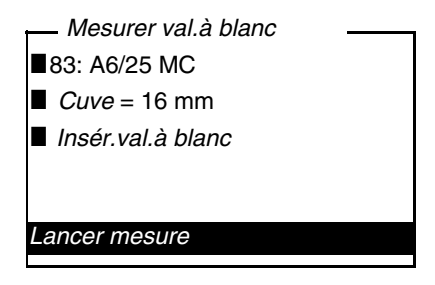

#### **•** Messages

Les informations ou instructions à suivre sont repérées par le symbole  $\blacksquare$ . Elles ne peuvent pas être sélectionnées.

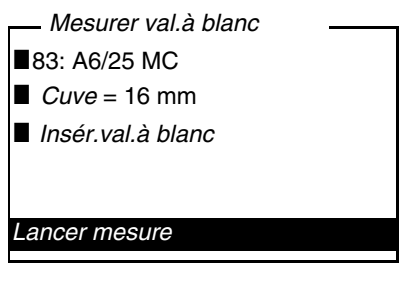

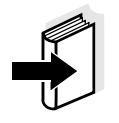

Les principes de la navigation sont figurés dans les deux paragraphes suivants au moyen des exemples:

- réglage de la langue [\(paragraphe 4.3.3\)](#page-22-0)
- réglage de la date et de l'heure ([paragraphe 4.3.4](#page-23-0)).

#### <span id="page-22-1"></span><span id="page-22-0"></span>**4.3.3 Exemple 1 pour la navigation: Réglage de la langue**

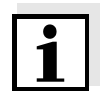

L'exemple suivant décrit le réglage de la langue sur la langue du pays. A la livraison, le pHotoFlex $^\circledR$  STD est réglé sur la langue anglaise. Le réglage de la langue s'effectue lors de la première mise en service dans le menu *Configuration* / *Système* / *Langue.*

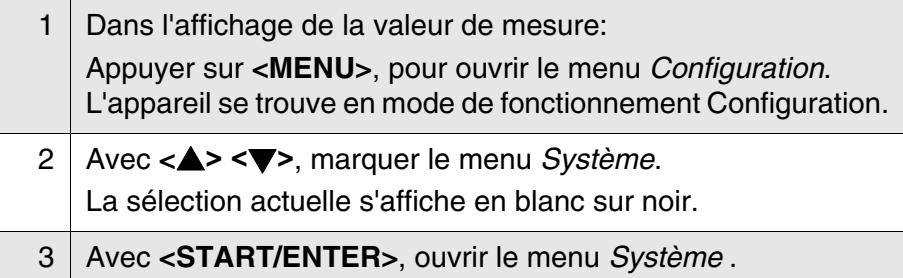

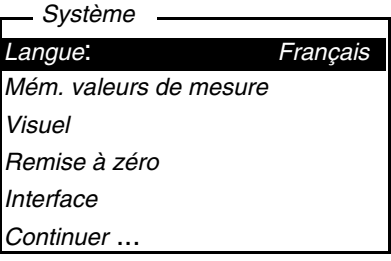

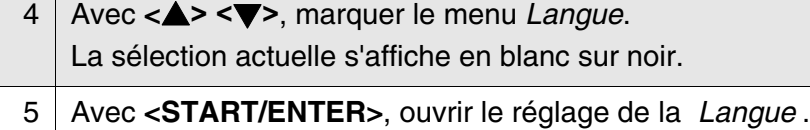

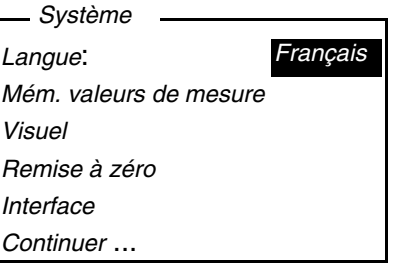

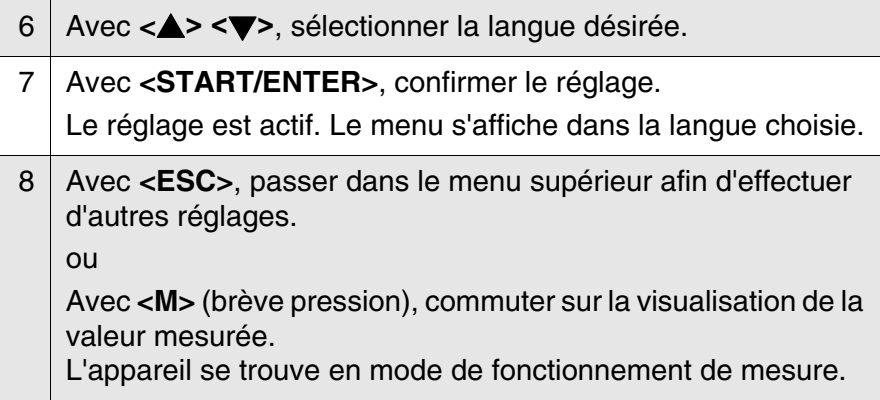

#### <span id="page-23-1"></span><span id="page-23-0"></span>**4.3.4 Exemple 2 pour la navigation: réglage de la date et de l'heure**

L'appareil de mesure est doté d'une horloge avec fonction d'indication de la date. La date et l'heure s'affichent dans la ligne d'état de l'affichage de la valeur mesurée. Lors de l'enregistrement de valeurs mesurées et lors de la calibration, la date et l'heure sont automatiquement enregistrées en même temps.

En général, l'entrée de chiffres s'effectue par le bloc numérique.

Le réglage correct de la date et de l'heure est important pour les fonctions et les affichages suivants:

- Date et heure actuelle
- Date de calibration
- $\bullet$  Identification de valeurs mesurées enregistrées.

Aussi est-il recommandé de vérifier l'heure à intervalles réguliers.

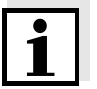

En cas de chute de la tension d'alimentation (piles vides, pack d'accumulateurs vide), la date et l'heure sont ramenées au 01/01/2003 00 h 00.

**Réglage de la date, de l'heure et du format de la date** Le format de la date peut être modifié de jour, mois, année (*jj.mm.aa*) à mois, jour, année (*mm/jj/aa* ou *mm.jj.aa*).

- 1 Dans l'affichage de la valeur de mesure: Appuyer sur **<MENU>**, pour ouvrir le menu *Configuration*. L'appareil se trouve en mode de fonctionnement Configuration.
- 2 Avec **<> <>** und **<START/ENTER>**, sélectionner le menu *Système* / *Continuer* ... / *Date/heure* et confirmer.

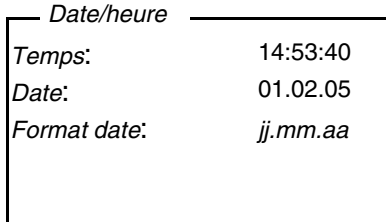

3 Avec **<> <>** et **<START/ENTER>**, sélectionner le menu *Temps* et confirmer.

Un visuel s'ouvre, permettant l'entrée de chiffres au moyen du bloc numérique.

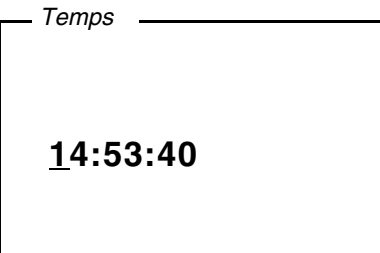

4 Entrer l'heure au moyen du bloc numérique. Le chiffre modifié est souligné.

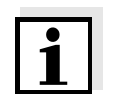

En cas d'entrée erronée, il est possible d'interrompre avec **<ESC>**. Après interruption avec **<ESC>**, il est possible de répéter l'entrée de tous les chiffres. Les nouveaux chiffres sont repris seulement après validation avec **<START/ENTER>**.

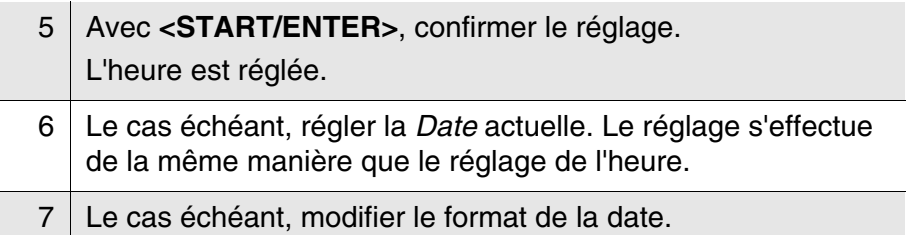

8 Avec <**ESC**>, passer dans le menu supérieur afin d'effectuer d'autres réglages.

ou

Appuyer sur **<M>** pour commuter sur l'affichage de la valeur de mesure.

L'appareil se trouve en mode de fonctionnement de mesure.

### <span id="page-26-0"></span>**4.3.5 Aperçu du menu**

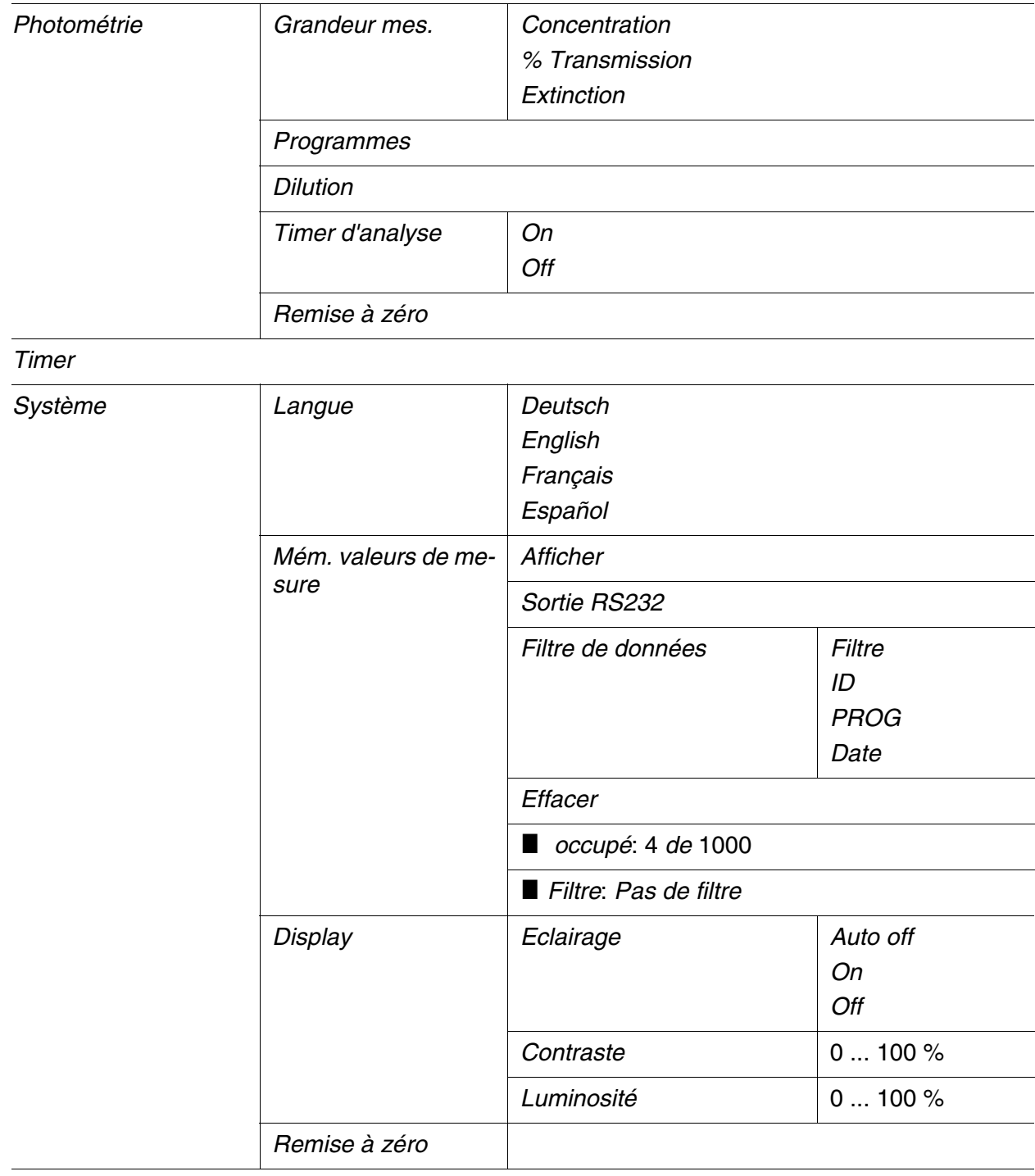

(suite page suivante)

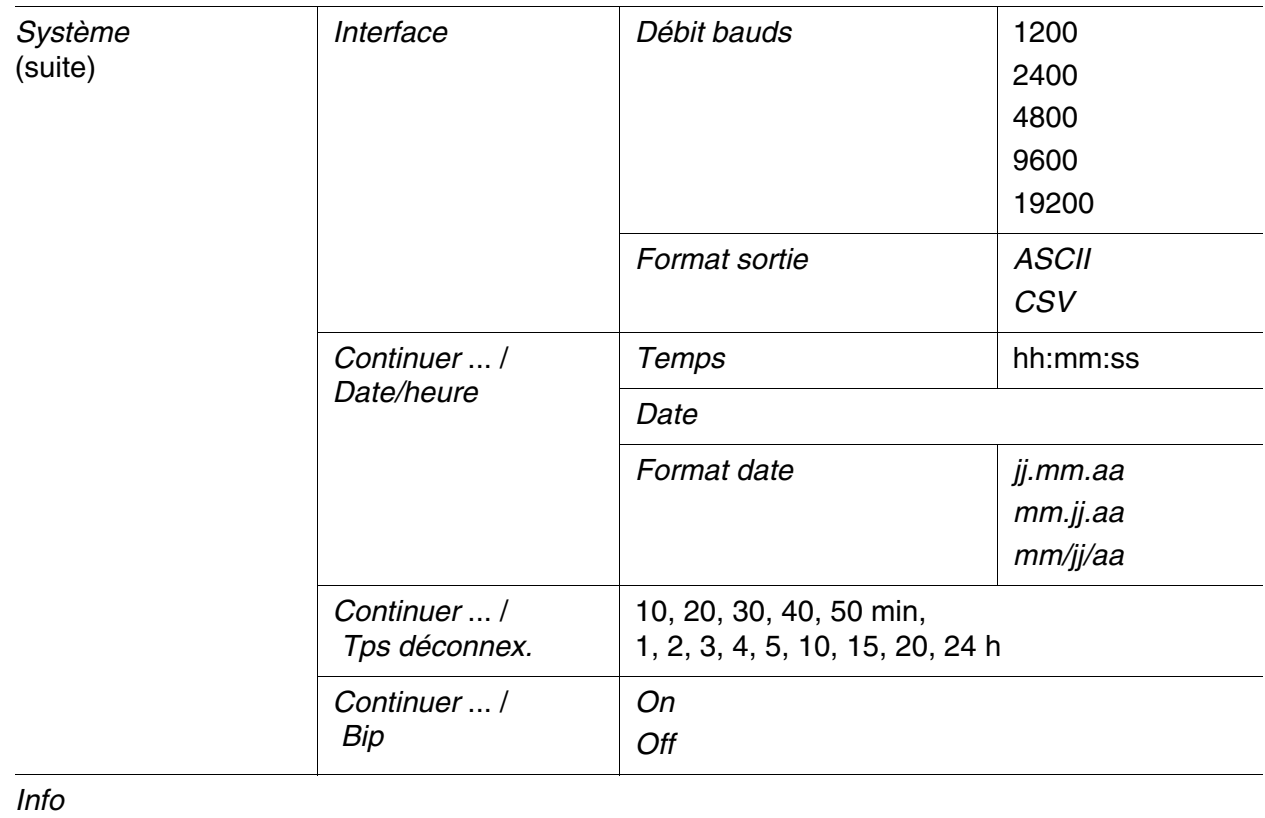

#### <span id="page-28-1"></span><span id="page-28-0"></span>**4.4 Réglages du système (menu** *Système***)**

Dans le menu *Configuration* / *Système*, vous trouvez les caractéristiques de l'appareil et fonctions générales suivantes:

- Réglage de la langue (*Langue*)
- Fonctions de mémorisation et de banque de donnée (*Enregistrer*)
- Réglages du visuel (*Visuel*)
- Restauration des réglages de base (*Remise à zéro*)
- Configuration de l'interface pour ordinateur personnel/imprimante (*Interface*)
- Réglage de la date et de l'heure (*Date/heure*)
- Réglage du temps d'extinction (*Tps déconnex.*)
- Réglage de la tonalité du clavier (*Bip*)

#### **Réglages/fonctions** Les réglages se trouvent dans le menu *Configuration* / *Système*. Pour ouvrir le menu *Configuration*, appuyer sur la touche **<MENU>**.

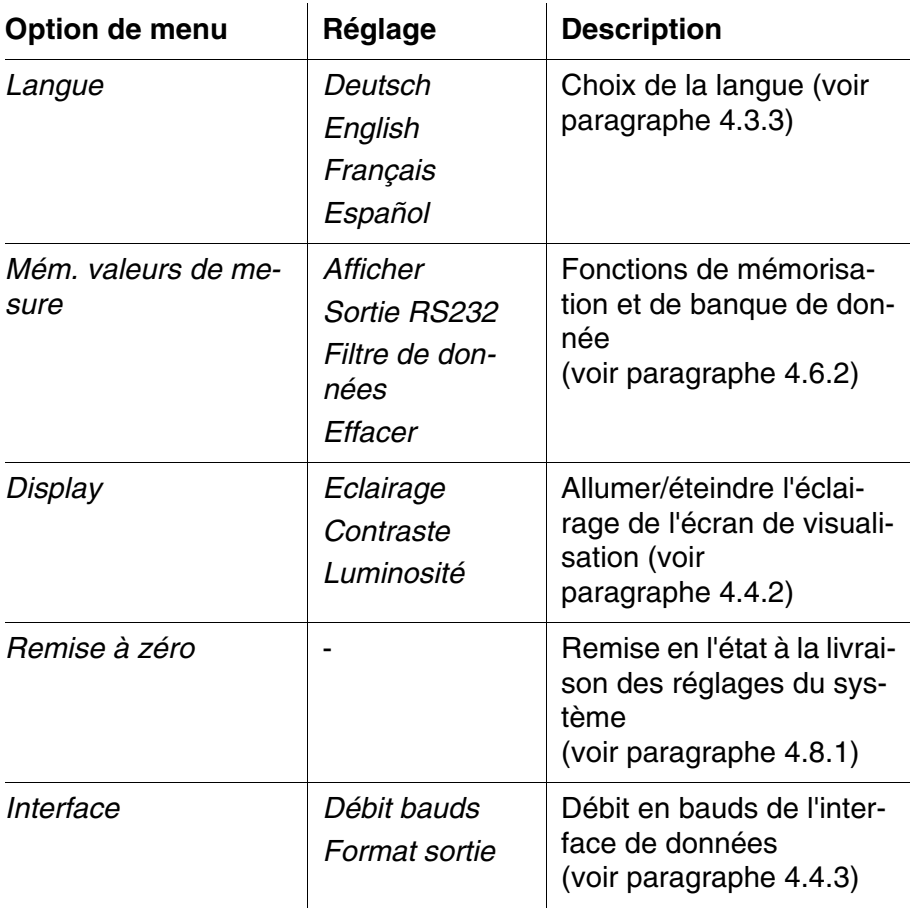

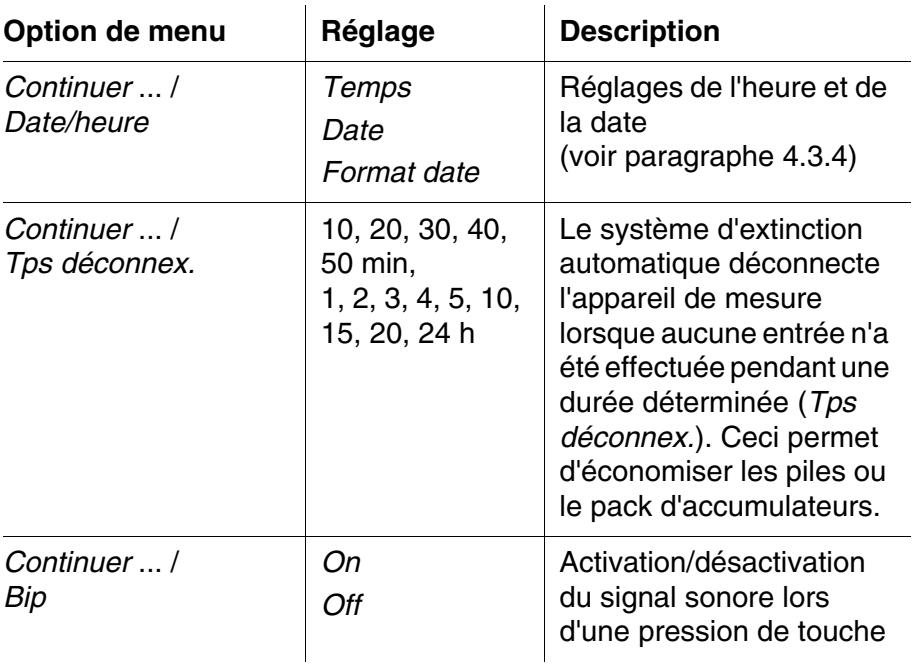

#### <span id="page-29-0"></span>**4.4.1** *Mém. valeurs de mesure*

Le menu *Mém. valeurs de mesure* contient les fonctions permettant de visualiser et d'éditer les groupes de données de mesure enregistrés:

- Affichage de groupes de données de mesure au visuel (*Afficher*)
- Sortie de groupes de données de mesure via l'interface RS232 (*Sortie RS232*)
- Définition de règles de filtrage pour les groupes de données de mesure enregistrés (*Filtre de données*)
- Effacement de tous les groupes de données de mesure enregistrés (*Effacer*)
- Information sur le nombre d'emplacements occupés en mémoire

Les réglages se trouvent dans le menu *Configuration* / *Système* / *Mém. valeurs de mesure*. Pour ouvrir le menu *Configuration*, appuyer sur la touche **<MENU>**.

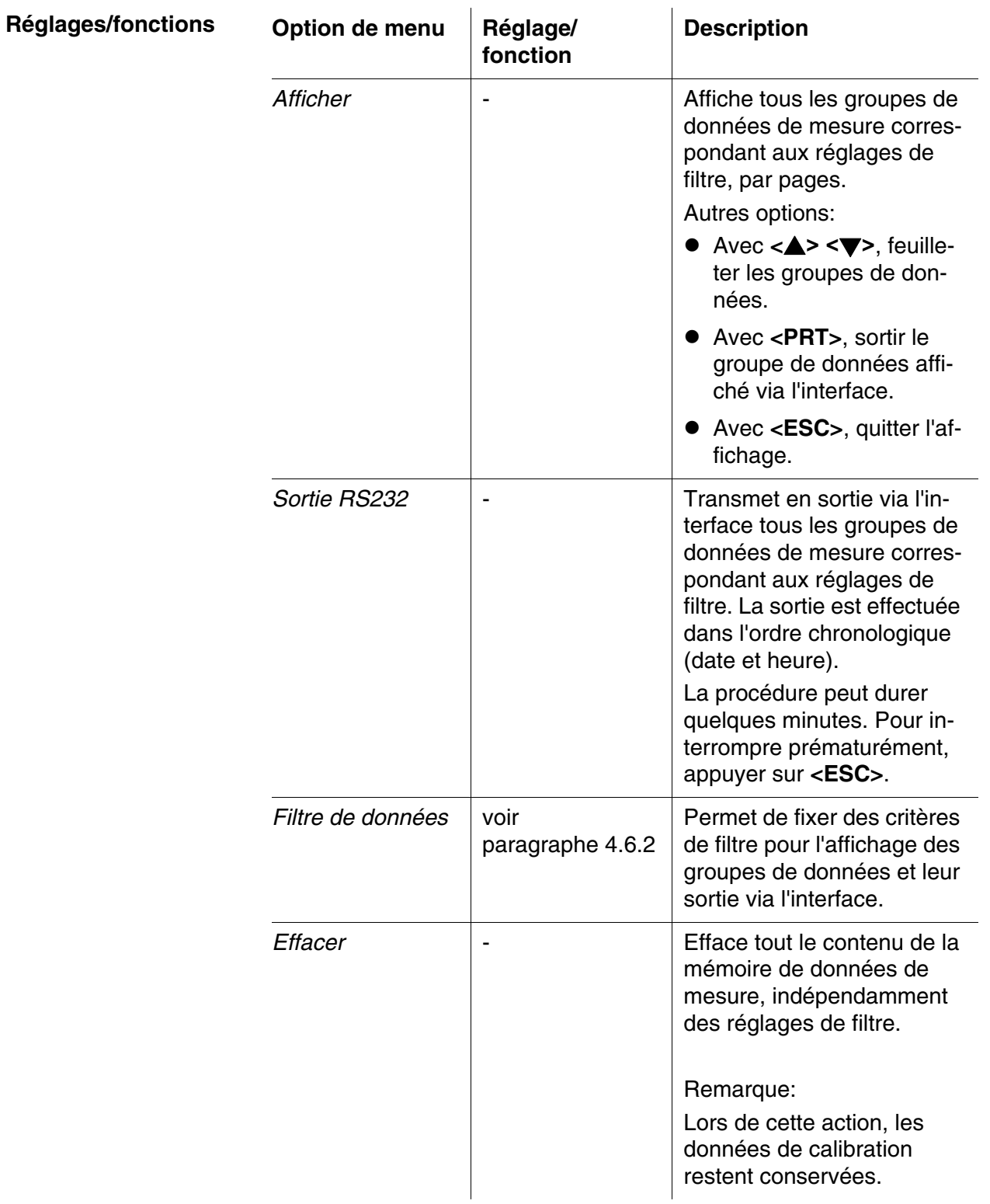

Vous trouverez tous les détails concernant l'enregistrement et les données enregistrées au [paragraphe 4.6.2.](#page-50-0)

#### <span id="page-31-2"></span><span id="page-31-0"></span>**4.4.2** *Display*

Le menu *Configuration* / *Système* / *Visuel* permet de procéder aux réglages des caractéristiques du visuel:

- Allumer/éteindre l'éclairage de l'écran de visualisation (*Eclairage*)
- Contraste de l'écran (*Contraste*)

Les réglages se trouvent dans le menu *Configuration* / *Système* / *Visuel*.

Pour ouvrir le menu *Configuration*, appuyer sur la touche **<MENU>**.

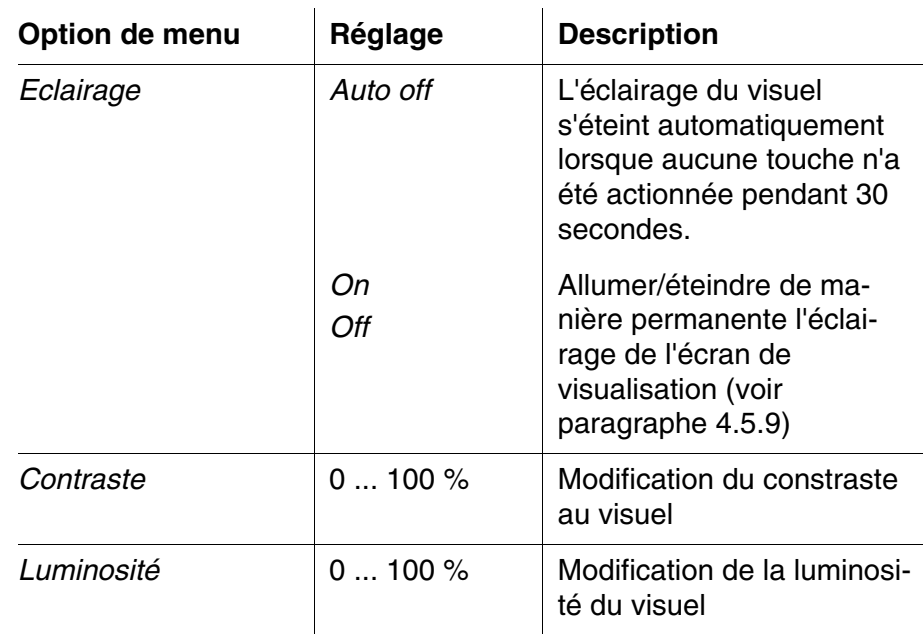

#### **Réglages**

#### <span id="page-31-1"></span>**4.4.3** *Interface*

Le menu *Interface* permet d'effectuer le réglage des caractéristiques de l'interface:

- Vitesse de transmission (*Débit bauds*)
- Format de sortie (*Format sortie*)

Les réglages se trouvent dans le menu *Configuration* / *Système* / *Interface*.

Pour ouvrir le menu *Configuration*, appuyer sur la touche **<MENU>**.

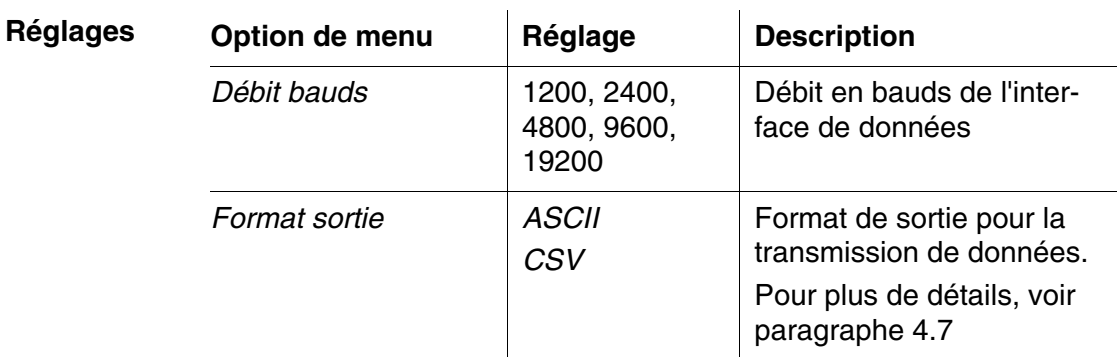

#### <span id="page-32-0"></span>**4.4.4** *Date/heure*

Le menu *Configuration* / *Système* / *Continuer* ... / *Date/heure* permet d'effectuer le réglage de l'horloge du système:

- Heure actuelle (*Temps*)
- Date actuelle (*Date*)
- Format de l'indication de la date (*Format date*)

Les réglages se trouvent dans le menu *Configuration* / *Système* / *Continuer* ... / *Date/heure*. Pour ouvrir le menu *Configuration*, appuyer sur la touche **<MENU>**.

#### **Réglages**

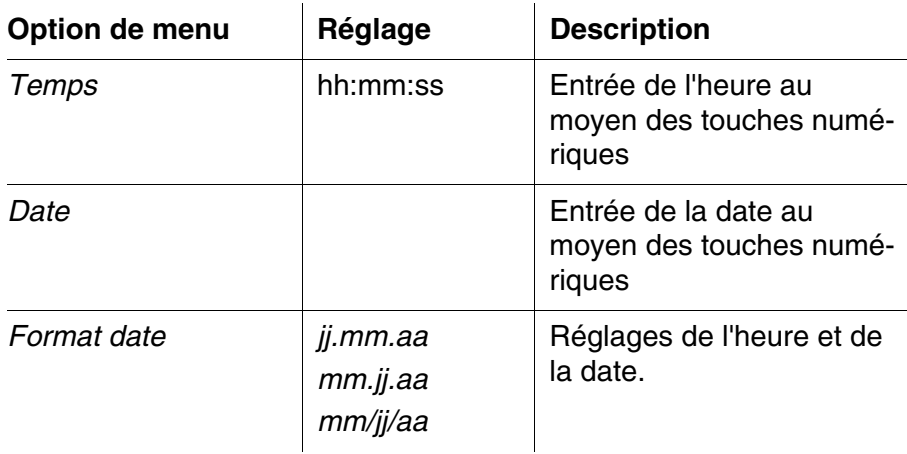

#### <span id="page-33-0"></span>**4.5 Photométrie**

#### <span id="page-33-1"></span>**4.5.1 Généralités**

Les mesures photométriques sont utilisées pour l'analyse des substances chimiques contenues dans des échantillons liquides. Pour effectuer cette analyse, la substance recherchée doit être présente sous une forme appropriée pour la mesure photométique. Il faut en même temps que tous les facteurs perturbateurs soient exclus.

Pour donner à la substance à analyser la forme appropriée pour la mesure tout en excluant les facteurs perturbateurs, il faut soumettre l'échantillon à un traitement préalable avant de procéder à la mesure. Ce traitement est décrit dans les prescriptions d'analyse.

Dans les cas les plus simples, ce traitement peut consister dans la solution d'une substance solide, dans de l'eau par exemple, mais il peut également comporter des transformations chimiques, telles qu'une dissolution par exemple.

Les produits chimiques exigés dans les prescriptions d'analyse sont disponibles en tant que que kits de réactifs.

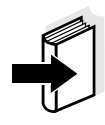

Vous trouverez les prescriptions d'analyse correspondant aux kits de réactifs dans le Manuel d'analyse Photométrie (sur CD-Rom). Vous y trouverez également d'autres consignes concernant la manipulation des produits chimiques et la manière de procéder lors de l'application des prescriptions d'analyse.

Les méthodes et les données de méthode correspondantes pour de nombreux kits de réactifs sont enregistrées dans le pHotoFlex® STD en tant que programmes. A chaque programme correspond un numéro de programme.

Pour charger les données de méthodes mémorisées, entrer le numéro de programme ou lire le numéro de programme au moyen d'un lecteur de code barre.

Dans le Manuel d'analyse Photométrie, vous trouverez un aperçu des méthodes disponibles que vous pourrez consulter et faire afficher au visuel du pHotoFlex<sup>®</sup> STD (voir [paragraphe 4.5.8\)](#page-45-0).

Le pHotoFlex<sup>®</sup> STD permet de mesurer les grandeurs de mesure suivantes:

- *Concentration* [mg/l]
- *% Transmission*[]
- *Extinction*[]

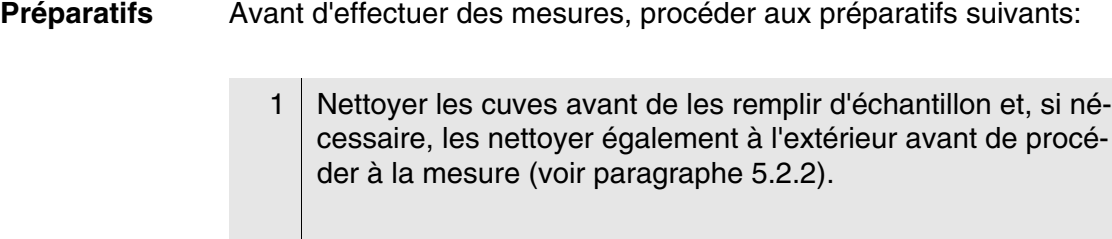

2 Pour la mesure, poser le pHotoFlex<sup>®</sup> STD sur une surface plane.

#### <span id="page-34-0"></span>**4.5.2 Réglages pour analyses photométriques**

Pour les mesures photométriques, le menu *Configuration* / *Photométrie* propose les réglages suivants:

- Réglage de la grandeur de mesure
- Affichage de la liste de tous les programmes
- Réglage du facteur de dilution
- Activation/désactivation du timer d'analyse
- Réinitialisation des réglages pour analyses photométriques

Les réglages se trouvent dans le menu *Configuration* / *Photométrie*. Pour ouvrir le menu *Configuration*, appuyer sur la touche **<MENU>**.

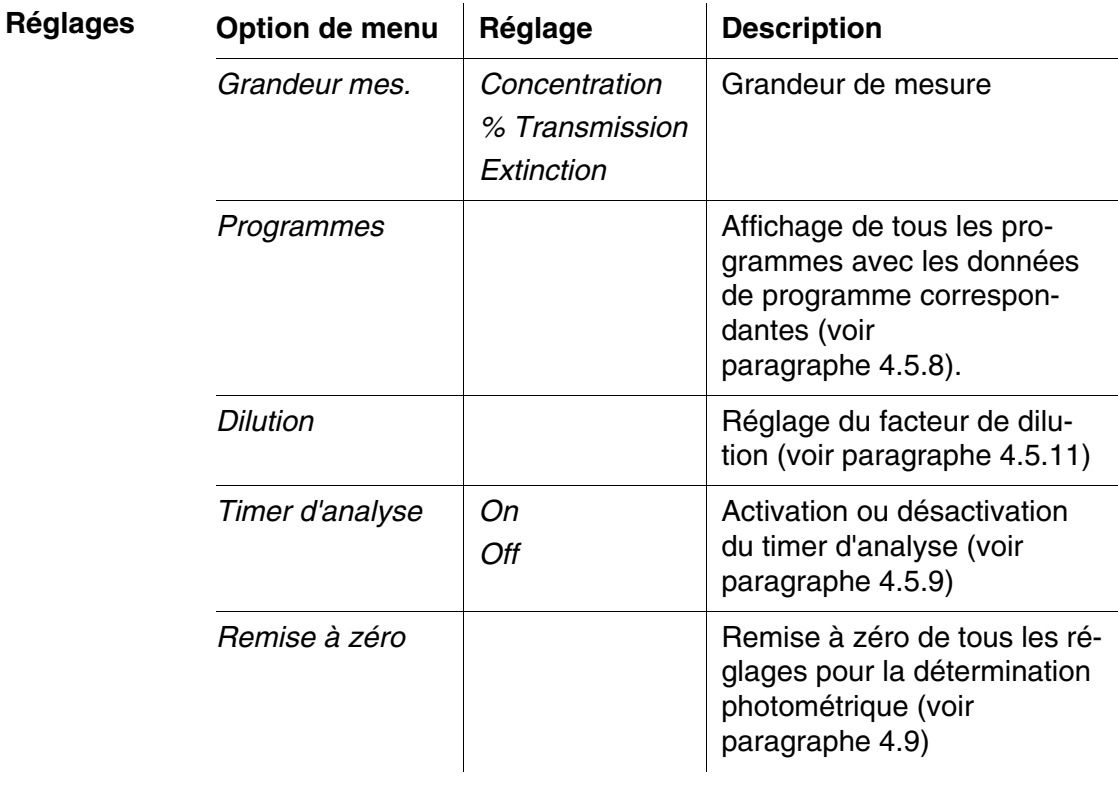

#### <span id="page-35-0"></span>**4.5.3 Mesure de concentration**

1 Le cas échéant, appuyer sur la touche **<M>** aussi souvent que nécessaire jusqu'à sélection de la grandeur de mesure *Concentration*.

Première mesure de concentration avec le

Deuxième mesure de concentration et toutes les mesures

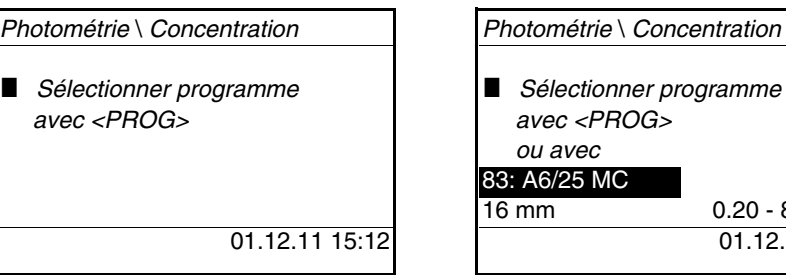

**NH4-N** 20 - 8.00 mg/l 01.12.11 15:12

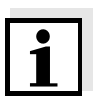

A partir de la deuxième mesure de concentration, les données du programme utilisé en dernier lieu s'affichent automatiquement. **<▲> <▼> permet de commuter rapidement entre les dix derniers pro**grammes utilisés.

Pour sélectionner un programme, il est également possible de lire le numéro de programme d'une prescription d'analyse au moyen d'un lecteur de codes barres (voir [paragraphe](#page-72-1) 8.2). Le pas 3 ci-dessous est alors superflu. Vous pouvez commencer la mesure aussitôt.

Le numéro de programme du test se trouve dans la prescription d'analyse, dans la liste des programmes disponibles et, pour certains tests, sur l'emballage du test (au-dessous du code barres).

2 Avec **<PROG>**, ouvrir le visuel *Numéro de programme*, entrer le numéro de programme désiré avec les touches numériques et valider avec **<START/ENTER>** ou bien (à partir de la deuxième mesure de concentration) Avec **<> <>**, sélectionner un programme parmi les dix derniers programmes. Les données de programme s'affichent.

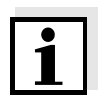

Lorsqu'il a été sélectionné un numéro de programme nécessitant une valeur à blanc mesurée, le menu passe automatiquement par la mesure de la valeur à blanc.
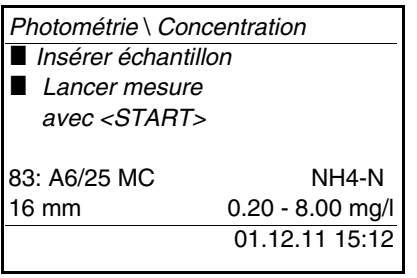

- 3 | Insérer la cuve (voir [paragraphe 4.2](#page-17-0)).
- 4 Déclencher la mesure avec **<START/ENTER>**.
	- La mesure démarre. Le résultat s'affiche.

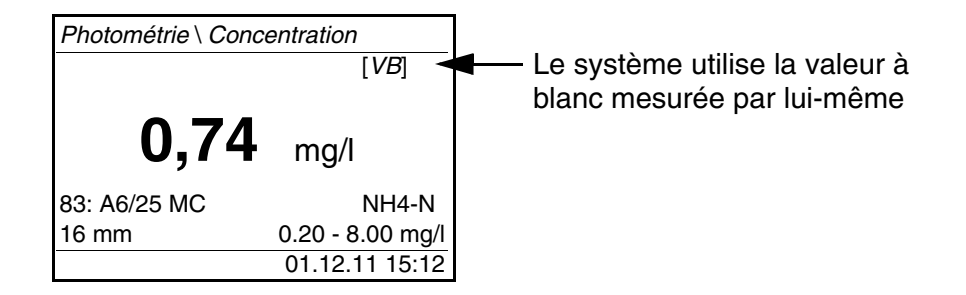

**Affichage en cas de dépassement ou de non atteinte de la plage de mesure** 

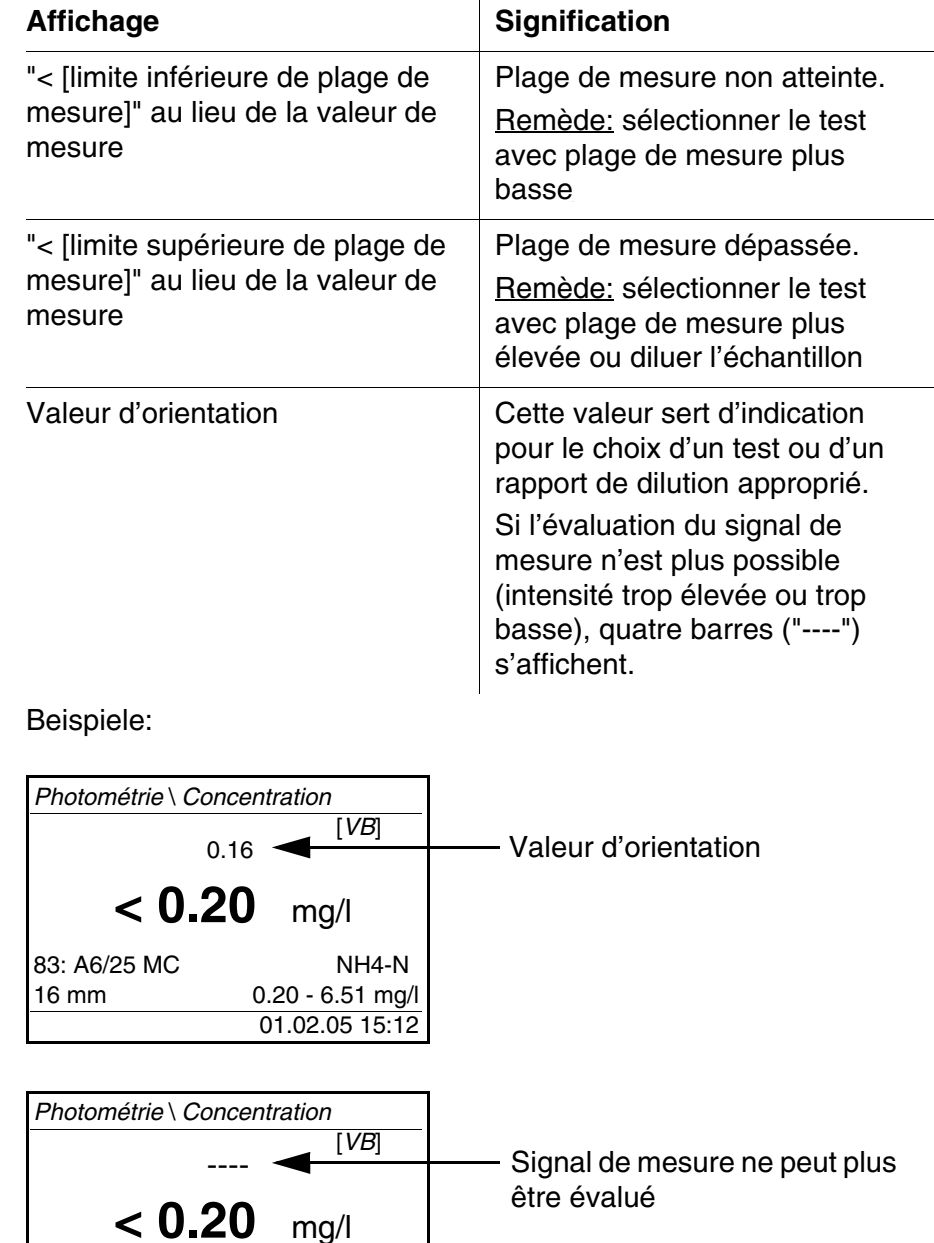

La valeur d'orientation peut être d'une imprécision très élevée et ne doit pas être utilisée comme valeur de mesure!

83: A6/25 MC NH4-N 16 mm 0.20 - 6.51 mg/l

01.02.05 15:12

#### **4.5.4 Valeur à blanc (valeur à blanc des réactifs)**

Toute mesure de concentration nécessite une valeur à blanc. Des valeurs à blancs sont d'ores et déjà enregistrées dans l'appareil pour une partie des programmes (méthodes) de mesure de concentration. Elles sont automatiquement utilisées. Pour tous les autres programmes, il faudra déterminer spécialement la valeur à blanc avant d'effectuer la première mesure.

Toute valeur à blanc enregistrée pour les réactifs peut être remplacée par une valeur à blanc spécialement déterminée.

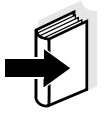

Vous trouverez de plus amples informations sur les valeurs à blanc dans le Manuel d'analyse Photométrie. Dans les prescriptions d'analyse, vous trouverez un tableau des programmes et des valeurs à blanc nécessaires.

Une valeur à blanc est toujours mémorisée pour le programme qui vient d'être appelé. Elle reste en mémoire jusqu'à ce qu'elle soit effacée (point de menu *Effacer val. à blanc*) ou recouverte. La fonction *Remise à zéro* efface toutes les valeurs à blanc mesurées par l'opérateur et rétablit les valeurs à blanc enregistrées à l'usine.

Lorsqu'une valeur à blanc mesurée par l'opérateur est enregistrée pour un programme, c'est cette valeur à blanc qui est utilisée pour la détermination de la valeur mesurée. L'utilisation de la valeur à blanc mesurée par l'opérateur est documentée et également indiquée dans la visualisation de la valeur mesurée.

#### **Mesure de la valeur à blanc**

1 Le cas échéant, appuyer sur la touche **<M>** aussi souvent que nécessaire jusqu'à sélection de la grandeur de mesure *Concentration*.

2 Le cas échéant, sélectionner un programme avec **<PROG>**.

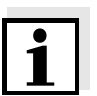

La mesure suivante de la valeur à blanc vaut seulement pour le programme sélectionné.

3 Avec **<CAL/ZERO>**, ouvrir le menu de mesures de correction.

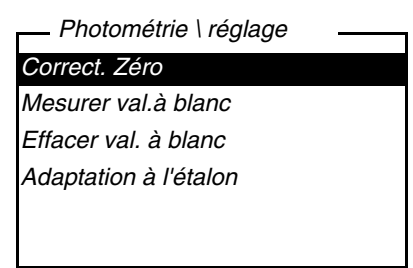

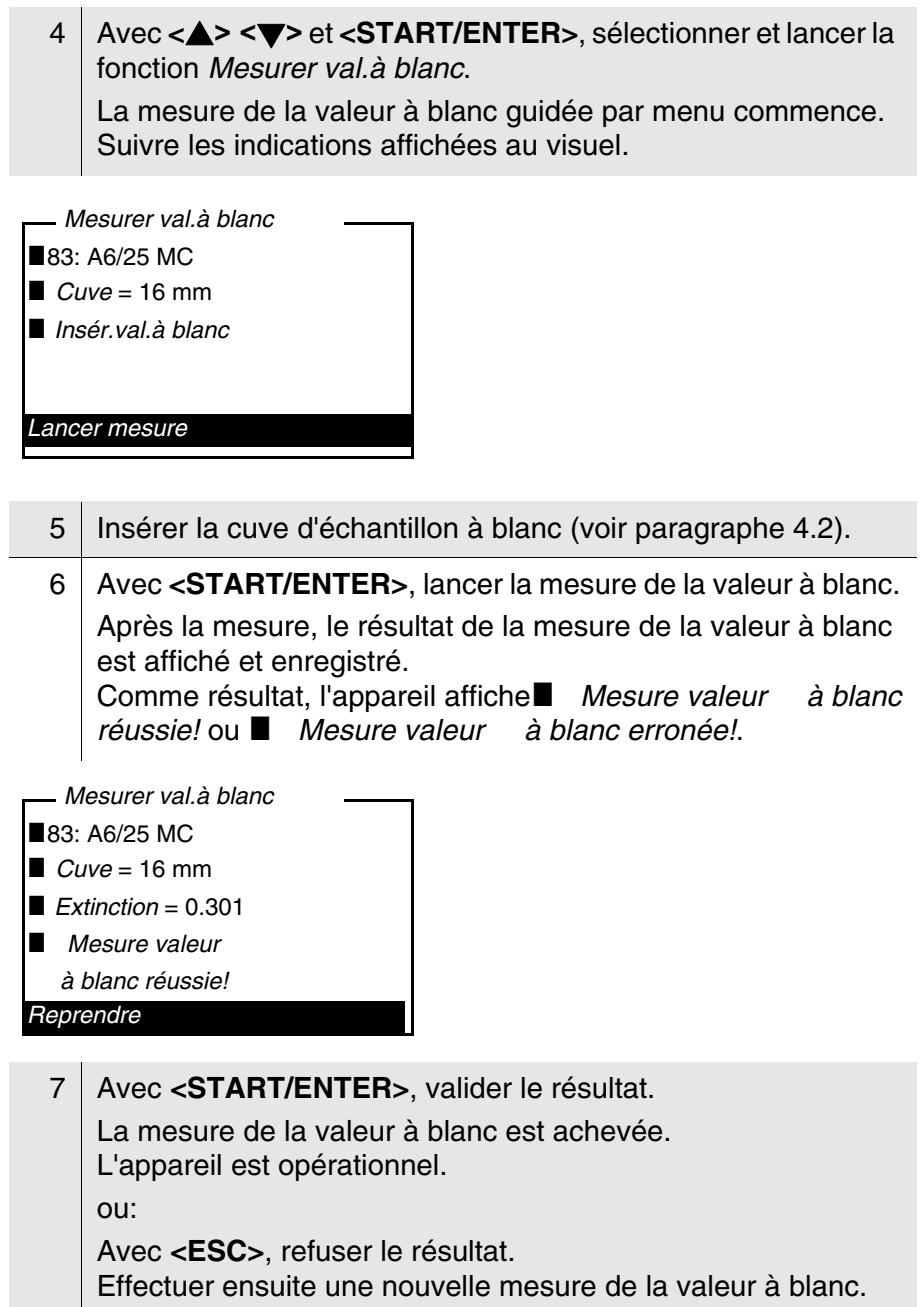

#### **4.5.5 Adaptation à l'étalon (calibration de l'utilisateur)**

Une partie des programmes (méthodes) pour la mesure de concentration offre la possibilité d'optimiser la courbe de calibration enregistrée dans l'appareil au moyen de la fonction *Adaptation à l'étalon*.

L'adaptation à l'étalon est valable uniquement lorsque l'écart par rapport à la calibration originale est de 30% au maximum.

Une adaptation à l'étalon est toujours mémorisée pour le programme qui vient d'être appelé. Une adaptation à l'étalon est effacée uniquement quand

- une nouvelle adaptation à l'étalon est effectuée
- l'adaptation à l'étalon est effacée à la main
- l'appareil est remis dans l'état à la livraison (fonction *Remise à zéro*)

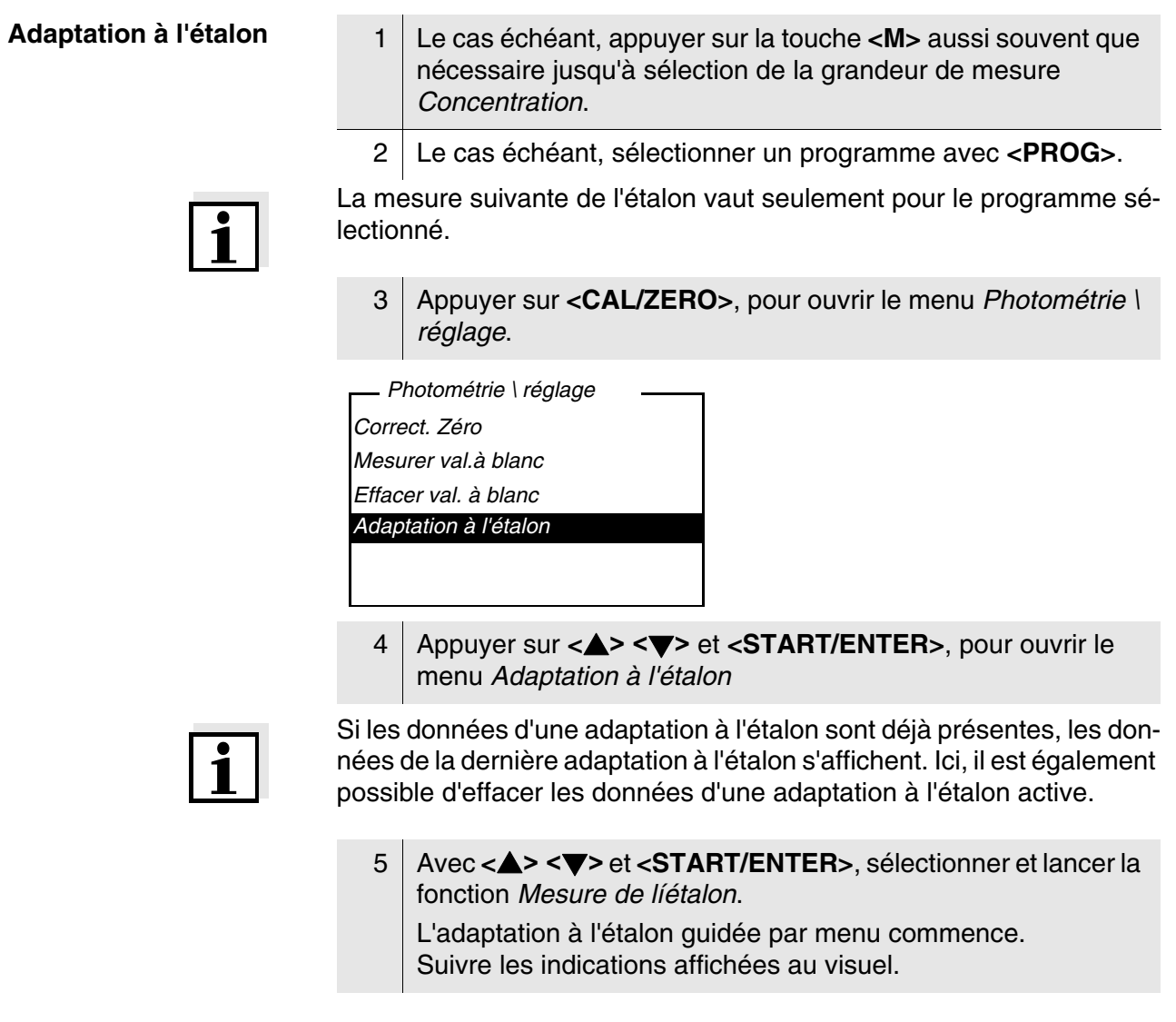

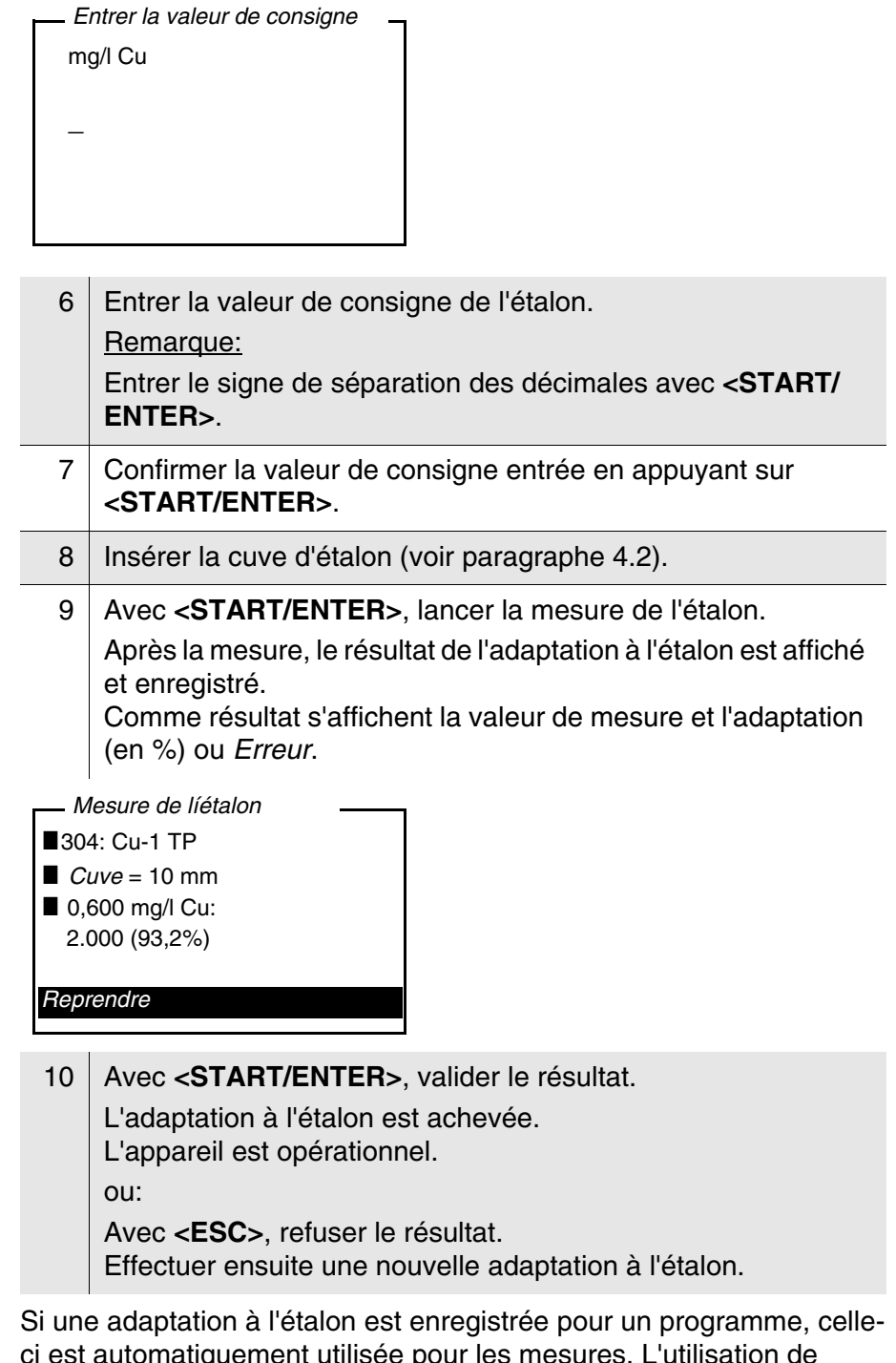

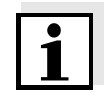

ci est automatiquement utilisée pour les mesures. L'utilisation de l'adaptation à l'étalon est documentée avec la valeur de mesure et affichée dans le champ de visualisation de la valeur de mesure avec [Cal].

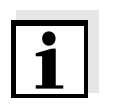

#### **4.5.6 Mesure de l'extinction / transmission**

La mesure de transmission ne sera pas expressément décrite dans l'exemple suivant car la procédure est exactement identique à la mesure d'extinction. Le résultat de la mesure est indiqué en *% Transmission*.

1 Appuyer sur la touche **<M>** aussi souvent que nécessaire jusqu'à sélection de la grandeur de mesure *Extinction* (ou *% Transmission*).

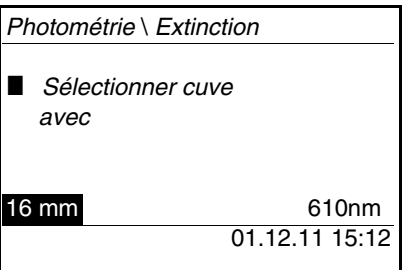

- 2 Avec **<> <>**, sélectionner le diamètre de cuve et valider avec **<START/ENTER>**.
- 3 Avec **<> <>**, sélectionner la longueur d'onde et valider avec **<START/ENTER>**.

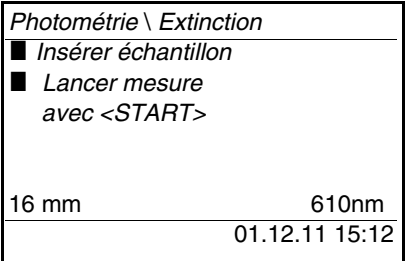

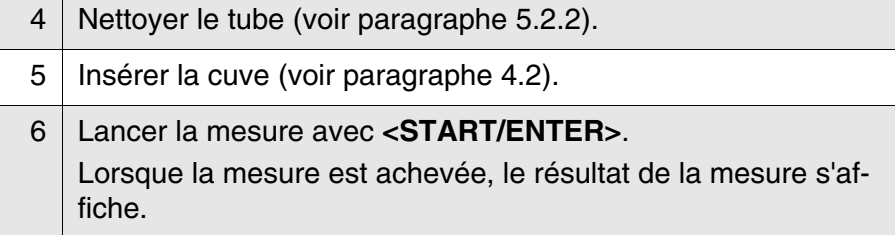

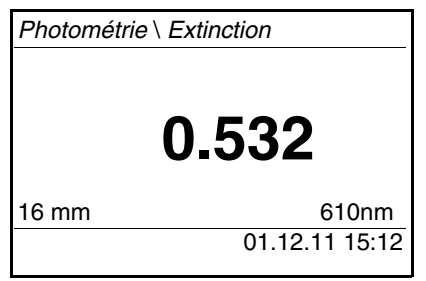

## **4.5.7 Réglage du zéro**

Après avoir allumé l'appareil, il faut effectuer le réglage du zéro, la mesure et l'enregistrement de l'extinction d'une cuve remplie d'eau.

Le réglage du zéro est également recommandé en cas de modification de la température ambiante.

Effectuer le réglage du zéro uniquement avec de l'eau distillée et dans une cuve optiquement irréprochable. Le réglage du zéro doit être effectué séparément pour chaque type de cuve utilisé.

- 1 Le cas échéant, appuyer sur la touche **<M>** aussi souvent que nécessaire jusqu'à sélection de la grandeur de mesure *Concentration*. 2 Appuyer sur la touche **<CAL/ZERO>**. Le menu pour mesures de réglage s'ouvre. *Correct. Zéro Mesurer val.à blanc Effacer val. à blanc Adaptation à l'étalon Photométrie \ réglage*
	- 3 Avec **<> <>** et **<START/ENTER>**, sélectionner et lancer la fonction *Correct. Zéro*.

Le réglage du zéro guidé par menu commence. Suivre les indications affichées au visuel.

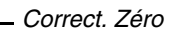

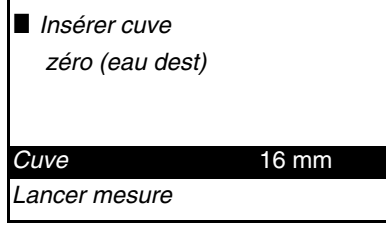

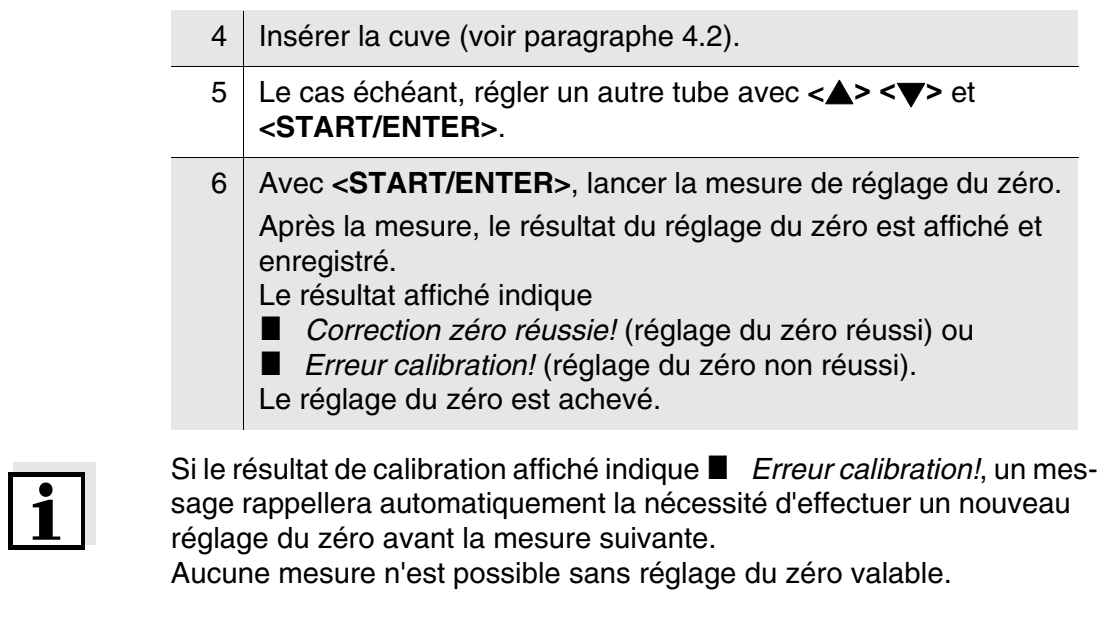

- 7 Avec **<START/ENTER>**, valider le résultat.
	- Le réglage du zéro est achevé.
	- L'appareil est opérationnel.

**Affichage des données**

**de programme**

#### **4.5.8 Programmes**

Il est possible de consulter les données les plus importantes de toutes les méthodes.

Les données de méthode sont classées par numéro de programme.

1 Ouvrir le menu *Configuration* / *Photométrie* / *Programmes*. Le visuel affiche les données les plus importantes du programme sélectionné.

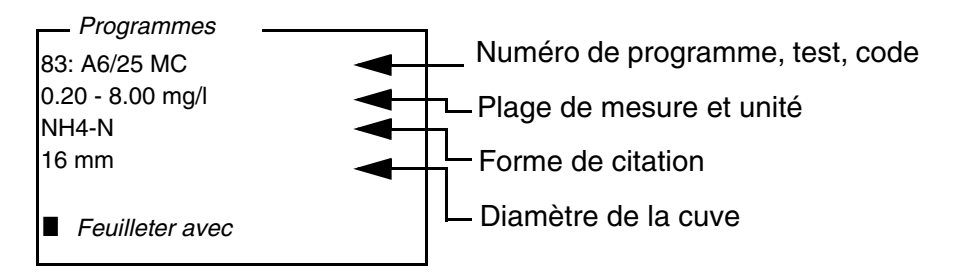

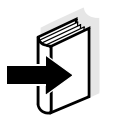

Ces données se trouvent également dans le Manuel d'analyse Photométrie, dans la vue d'ensemble des kits de réactifs et dans les différentes prescriptions d'analyse pour les kits de réactifs.

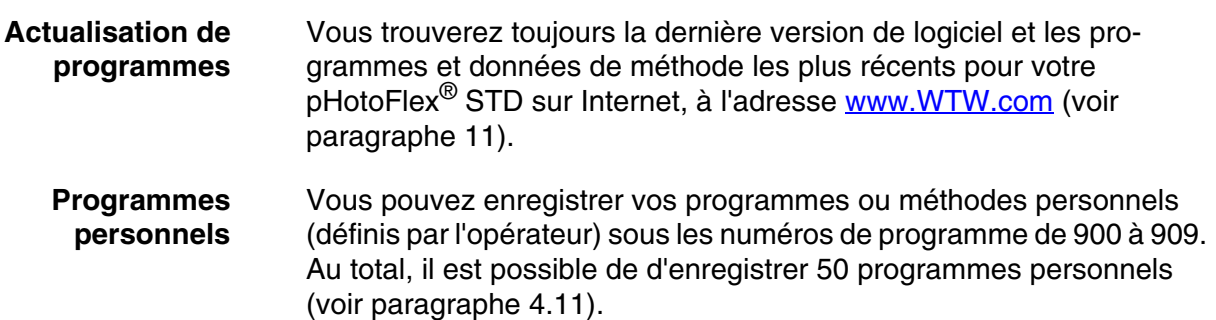

#### <span id="page-46-1"></span>**4.5.9** *Timer d'analyse*

Selon les prescriptions d'analyse, les mesures comportent souvent des temps d'attente entre les différents pas.

Ces temps d'attente (intervalles de temps) figurent pour chaque programme dans les données de programme de l'appareil. Lorsqu'elle est activée, la fonction *Timer d'analyse* vous rappelle automatiquement le respect de ces intervalles de temps lors du guidage par menu.

Pour entrer manuellement des intervalles de temps, utiliser la fonction *Timer* (voir [paragraphe 4.5.10\)](#page-46-0).

Au moment voulu, le *Timer d'analyse* s'affiche avec l'indication de l'intervalle de temps nécessaire.

Pour lancer le *Timer d'analyse*, appuyer sur la touche **<START/EN-TER>**. Il n'est pas possible de raccourcir l'intervalle de temps. Lorsque l'intervalle de temps est écoulé, un signal acoustique retentit.

Pour activer ou désactiver la fonction *Timer d'analyse*, passer par le

menu *Configuration* / *Photométrie* /*Timer d'analyse*. Ce réglage vaut généralement pour toutes les mesures au moyen de méthodes selon les prescriptions d'analyse.

#### <span id="page-46-0"></span>**4.5.10** *Timer*

Lors de mesures selon les prescriptions d'analyse, il y a souvent des temps d'attente à respecter entre les différents pas de la méthode. La fonction *Timer* permet le réglage manuel de l'intervalle de temps.

Si vous désirez que l'intervalle de temps programmé vous soit automatiquement rappelé, utilisez la fonction *Timer d'analyse* (voir [paragraphe 4.5.9](#page-46-1)).

La minuterie s'affiche dans le champ de visualisation de la valeur mesurée. Elle indique toujours le temps restant de l'intervalle de temps réglé. Lorsque l'intervalle de temps réglé est écoulé, la minuterie affiche 00:00:00 et un signal acoustique retentit.

Pour lancer la fonction *Timer*, entrer l'intervalle de temps dans le menu *Configuration* / *Timer*.

#### **4.5.11 Mesure d'échantillons dilués**

Si, par exemple, la concentration d'un échantillon dépasse la plage de mesure d'une méthode, il est possible de diluer l'échantillon selon un facteur 1 ... 99 de sorte que la concentration de l'échantillon dilué se situe dans la plage de mesure de la méthode (voir Manuel d'analyse Photométrie). Ceci permet d'effectuer une mesure valable.

Après entrée du facteur de dilution, l'appareil se charge du calcul en fonction de la concentration de l'échantillon non dilué. Le visuel affiche alors la valeur de mesure de l'échantillon non dilué.

#### **Entrée du facteur de dilution**

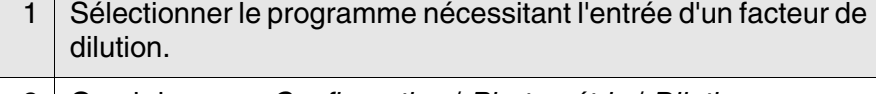

2 Ouvrir le menu *Configuration* / *Photométrie* / *Dilution*. Le visuel affiche le facteur de dilution actuel.

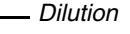

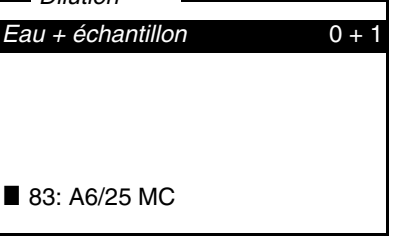

- 3 Avec **<START/ENTER>**, ouvrir le visuel d'introduction de chiffres. 4 Entrer le facteur de dilution au moyen du bloc numérique.
	- Ce facteur doit être un nombre entier compris entre 0 et 99.
- 5 Avec **<START/ENTER>**, confirmer le facteur.
- 6 Avec **<ESC>**, quitter le menu *Dilution*. Pour les mesures suivantes au moyen du programme sélectionné, le visuel affiche la concentration de l'échantillon non dilué comme résultat de mesure.

Le facteur de dilution entré vaut seulement pour le programme sélectionné. Le facteur de dilution est effacé lors de:

- l'extinction de l'appareil
- la sélection d'un autre numéro de programme
- l'entrée du facteur 0 dans le menu *Dilution*.

Lorsqu'un facteur de dilution est actif, il s'affiche au visuel sous la forme suivante:  $[x + 1]$ .

# **4.6 Enregistrement**

L'appareil de mesure dispose de 100 emplacements en mémoire pour l'enregistrement de groupes de données de mesure.

La touche **<STO>** permet de commander le transfert de données de mesure (groupes de données) dans la mémoire de données.

A chaque processus d'enregistrement, le groupe de données actuel est en même temps transmis à l'interface.

Le nombre des emplacements encore disponibles en mémoire est affiché dans le *Enregistrer*. Le nombre des emplacements occupés en mémoire est affiché dans le menu *Système* \ *Mém. valeurs de mesure*.

Un groupe de données complet comprend:

- Date et l'heure
- Numéro d'identification (ID)
- Numéro de programme
- Valeur de mesure
- Formule chimique
- Utilisation d'une valeur à blanc (VB)
- $\bullet$  Dilution  $(x + 1)$

#### **Groupe de données de mesure**

#### **4.6.1 Enregistrement de groupes de données de mesure**

Pour transmettre un groupe de données de mesure dans la mémoire de données et le sortir en même temps via l'interface, procéder ainsi:

1 Appuyer sur la touche **<STO>**. *Enregistrer* s'affiche au visuel.

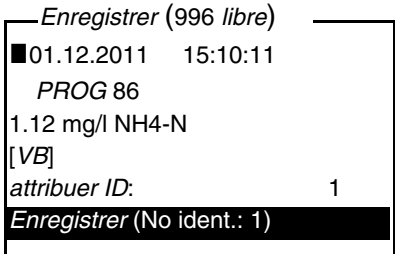

- 2 | Si nécessaire, utiliser les touches <**4> <** $\blacktriangledown$ , <**START/EN-TER>** et le bloc numérique pour modifier et valider le numéro d'identification (*ID*) (0 ... 999).
- 3 Confirmer *Enregistrer* avec **<START/ENTER>** ou **<STO>**. Le groupe de données est enregistré. L'appareil commute sur l'affichage de la valeur de mesure.

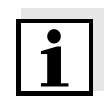

Pour effectuer l'enregistrement rapide d'un groupe de données de mesure, appuyer deux fois sur **<STO>**. L'enregistrement est effectué sous l'ID réglé en dernier lieu.

**Si la mémoire est pleine** Il est possible d'effacer la mémoire complète (voir [paragraphe 4.6.5](#page-52-0)) ou de remplacer le groupe de données le plus ancien lors de la prochaine procédure d'enregistrement. Avant de recouvrir un groupe de données, le système affiche une inter-

rogation de sécurité.

### <span id="page-50-0"></span>**4.6.2 Filtrage de groupes de données de mesure**

Les fonctions d'affichage et de sortie de groupes de données de mesure enregistrés (voir [paragraphe 4.4.1](#page-29-0)) s'appliquent à tous les groupes de données de mesure enregistrés correspondant aux critères de filtre réglés.

Les réglages se trouvent dans le menu *Configuration* / *Système* / *Mém. valeurs de mesure* / *Filtre de données*. Pour ouvrir le menu *Configuration*, appuyer sur la touche **<MENU>**.

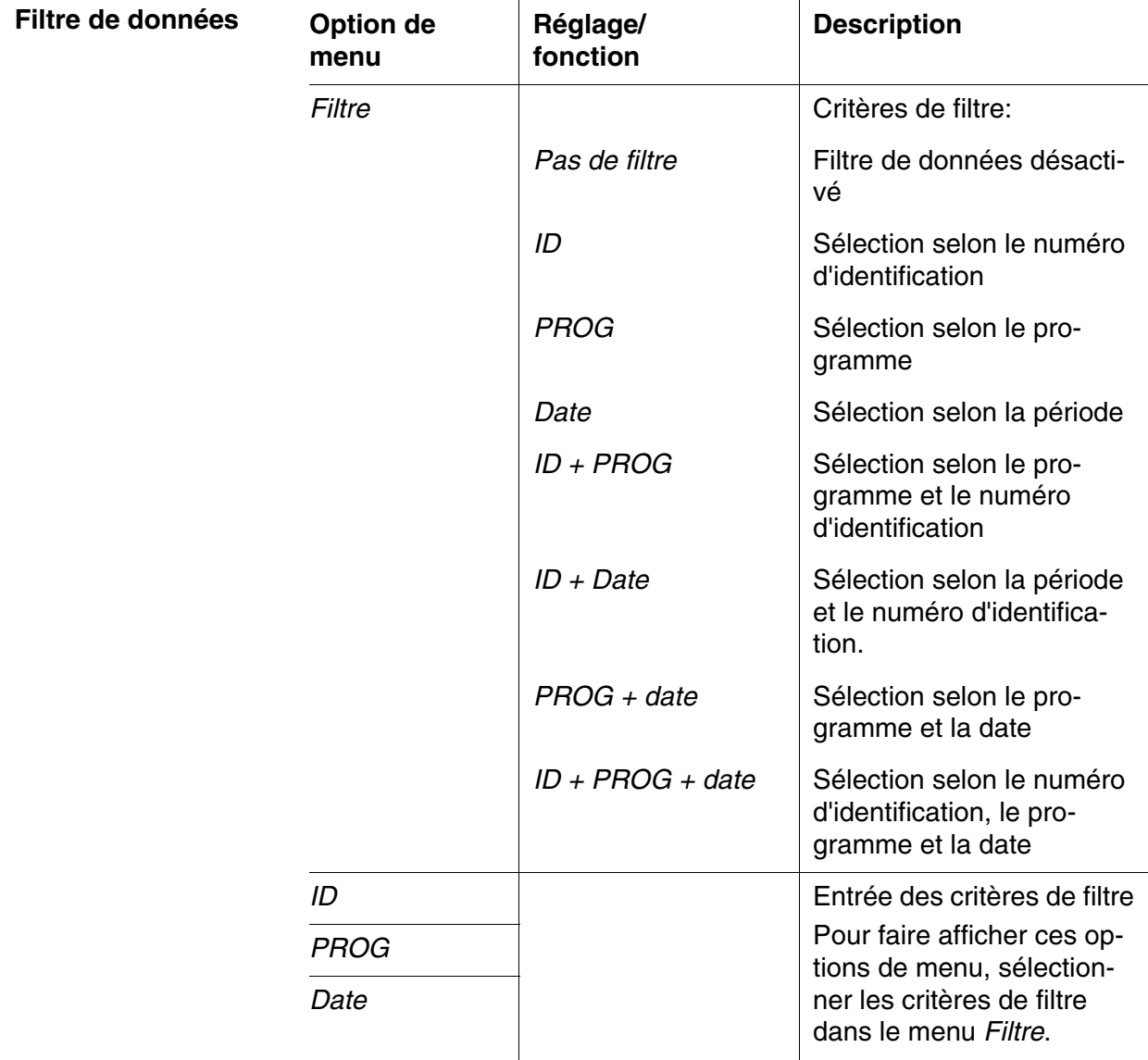

#### **4.6.3 Affichage de groupes de données de mesure**

Il est possible de faire afficher au visuel des groupes de données enregistrés. Seront affichés uniquement les groupes de données correspondant aux critères de filtre sélectionnés (voir [paragraphe 4.6.2](#page-50-0)).

Démarrer l'affichage des données au visuel dans le menu *Configuration* / *Système* / *Mém. valeurs de mesure* / *Afficher*.

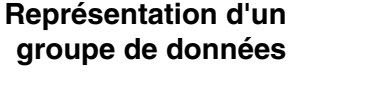

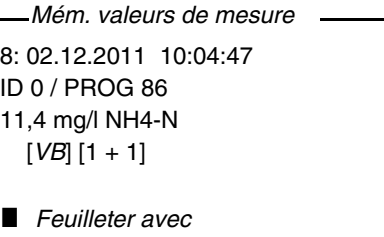

Pour faire afficher d'autres groupes de données correspondant aux critères de filtre, actionner les touches **<> <>**.

**Quitter l'affichage** Pour quitter l'affichage de groupes de données de mesure enregistrés, vous avez le choix entre les possibilités suivantes:

- Avec **<M>** (brève pression), commuter directement sur la visualisation de la valeur de mesure
- Avec **<ESC>** ou **<START/ENTER>**, quitter l'affichage et passer au menu supérieur.

#### **4.6.4 Sortie de groupes de données de mesure via l'interface RS232**

Il est possible de sortir des groupes de données enregistrés via l'interface RS232. La sortie est effectuée pour les groupes de données correspondant aux critères de filtre sélectionnés (voir [paragraphe 4.6.2\)](#page-50-0).

La sortie est effectuée selon le format de sortie réglé (voir [paragraphe 4.7.3](#page-53-0)).

La sortie des données via l'interface s'exécute dans le menu *Configuration* / *Système* / *Mém. valeurs de mesure* / *Sortie RS232*.

#### <span id="page-52-0"></span>**4.6.5 Effacement de groupes de données de mesure**

Lorsque vous n'avez plus besoin des groupes de données de mesure enregistrés, vous pouvez les effacer tous ensemble.

L'effacement de tous les groupes de données de mesure s'exécute dans le menu *Configuration* / *Système* / *Mém. valeurs de mesure* / *Effacer*.

Il n'est pas possible d'effacer certains groupes de données indépendamment des autres. Mais, lorsque tous les emplacements en mémoire sont occupés, il est possible de recouvrir à chaque fois le groupe de données le plus ancien. Avant de recouvrir un groupe de données, le système affiche une interrogation de sécurité.

# **4.7 Transmission de données (interface RS 232)**

Via l'interface RS232, il est possible de transmettre des données à un PC ou à une imprimante externe.

#### **4.7.1 Raccordement PC/imprimante externe**

Raccorder l'interface aux instruments au moyen du câble AK540/B (PC) ou du câble AK540/S (imprimante externe).

L'interface RS232 n'est pas isolée électriquement. En cas de connexion d'un/d'une PC/imprimante mis/mise à la terre, il n'est pas possible de mesurer dans des milieux mis à la terre car il en résulterait des résultats erronés!

Configurer les paramètres de transmission suivants sur le PC/l'imprimante:

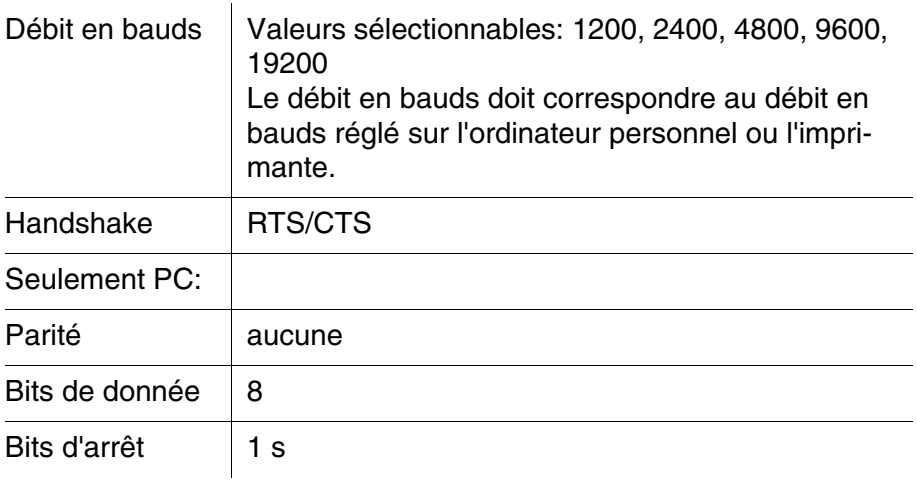

## **Connexions**

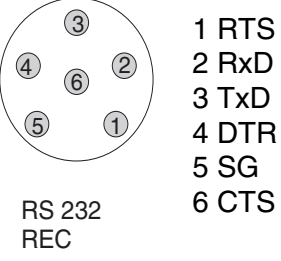

#### **4.7.2 Configuration de l'interface RS232**

Pour que la transmission de données soit correcte, il faudrait que l'interface RS232 du pHotoFlex® Turb ainsi que le PC et l'imprimante soient réglés sur la même vitesse de transmission (*Débit bauds*).

Sur le pHotoFlex® STD, il est possible de régler le débit en bauds sur les valeurs suivantes: 1200, 2400, 4800, 9600, 19200.

La sélection du débit en bauds s'exécute dans le menu *Configuration* / *Système* / *Interface* / *Débit bauds*.

#### <span id="page-53-0"></span>**4.7.3 Détermination du format de sortie pour les groupes de données**

Il est possible de définir un format de sortie pour la sortie des données via l'interface.

Cette définition a lieu dans le menu *Configuration* / *Système* / *Interface* / *Format sortie*.

Le format de sortie ASCII fournit des groupes de données formatés. Le format de sortie CSV fournit des groupes de données séparés par des ";".

#### **Format de sortie ASCII**

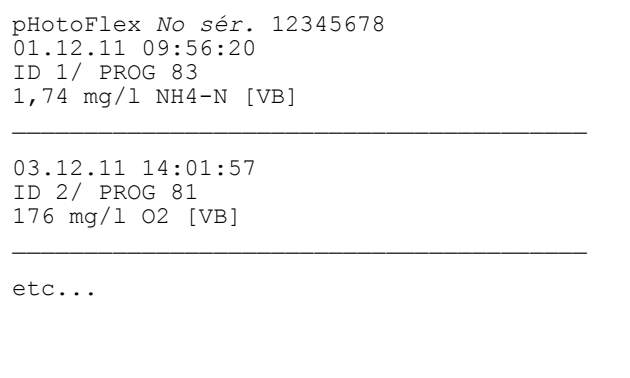

# **Format de sortie CSV**

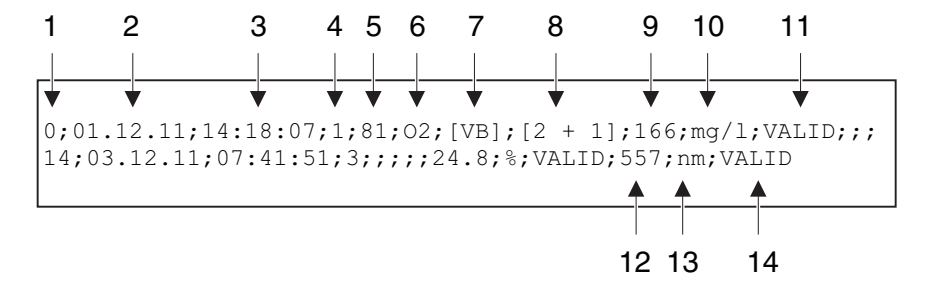

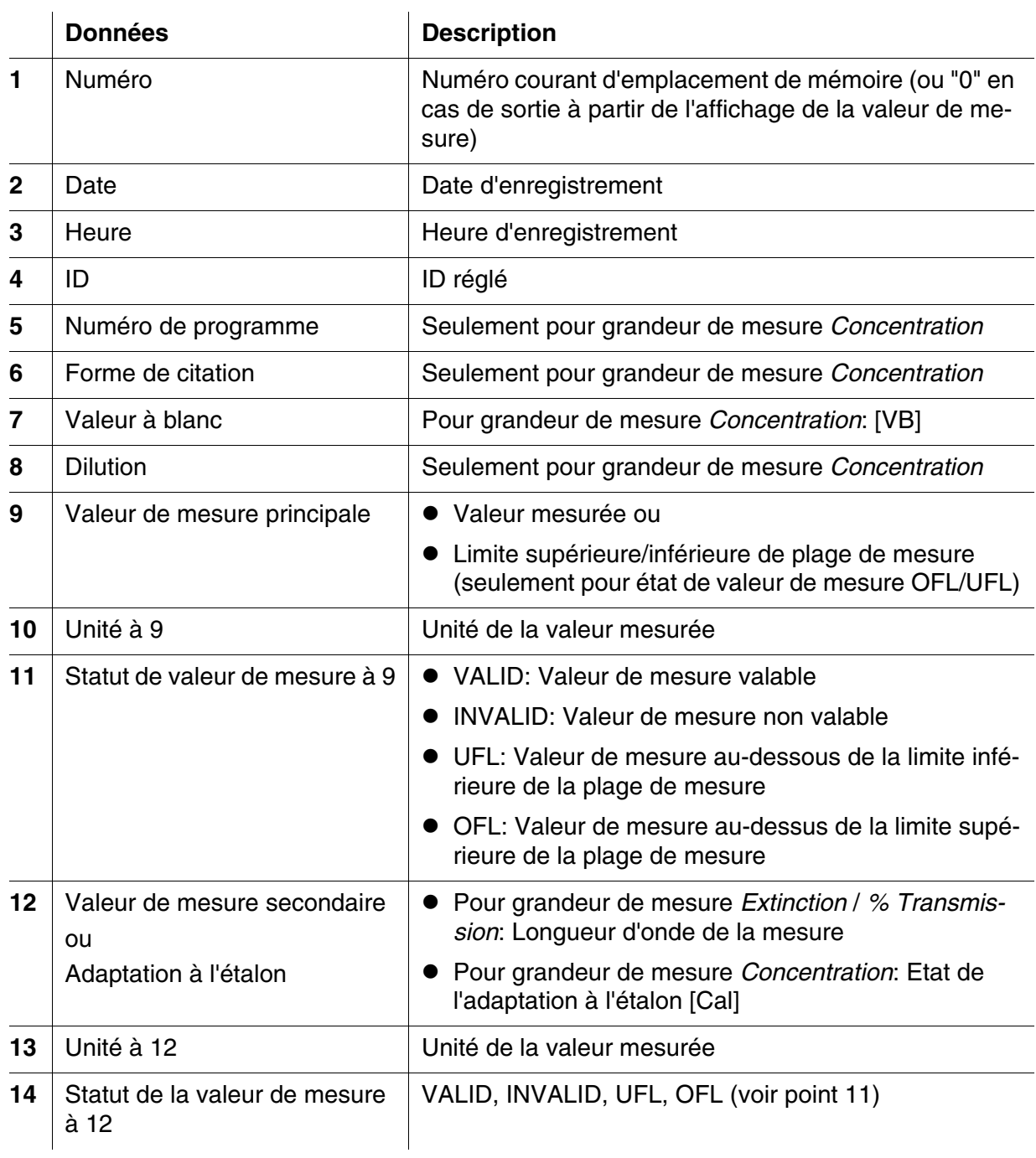

# **4.7.4 Transmission de données**

Le tableau suivant montre quelles données sont transmises via l'interface et de quelle manière:

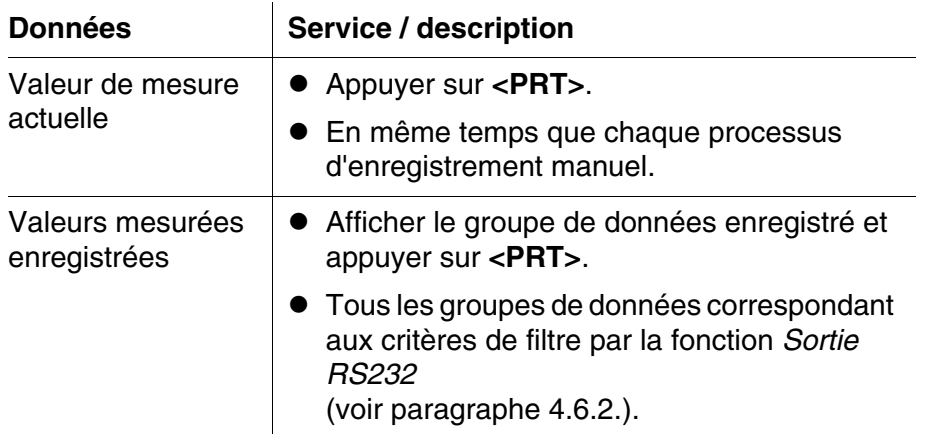

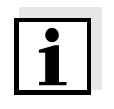

Avec la touche **<PRT>**, vous transmettez en sortie via l'interface les données actuellement affichées au visuel ( valeurs de mesure affichées, groupes de données de mesure enregistrés, protocole de calibration).

# **4.8 Réinitialisation (reset)**

Il est possible de remettre à zéro tous les réglage du système et de mesure (réinitialisation).

#### **4.8.1 Réinitialisation des réglages du système**

La fonction *Système* / *Remise à zéro* permet de remettre à zéro tous les réglages pouvant être remis à zéro.

- Réglages pour *Photométrie* (voir [paragraphe 4.8.2\)](#page-56-0)
- Réglages système

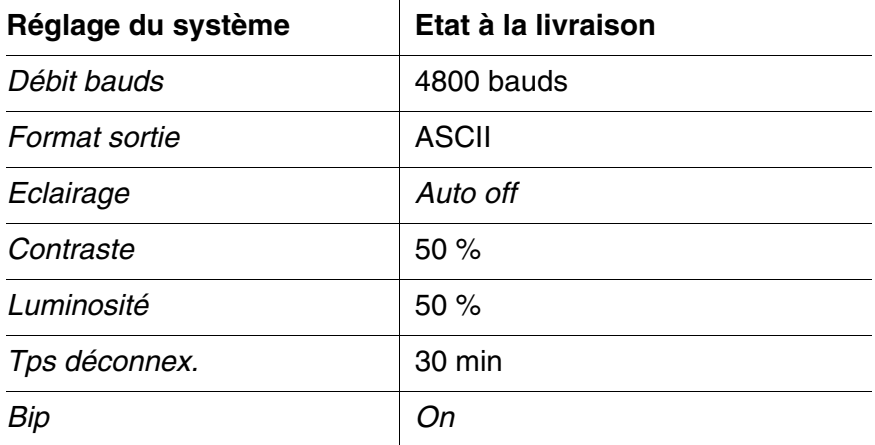

#### <span id="page-56-0"></span>**4.8.2 Réinitialisation des réglages pour** *Photométrie*

La fonction *Photométrie* / *Remise à zéro* permet de remettre à zéro tous les réglages pour photométrie.

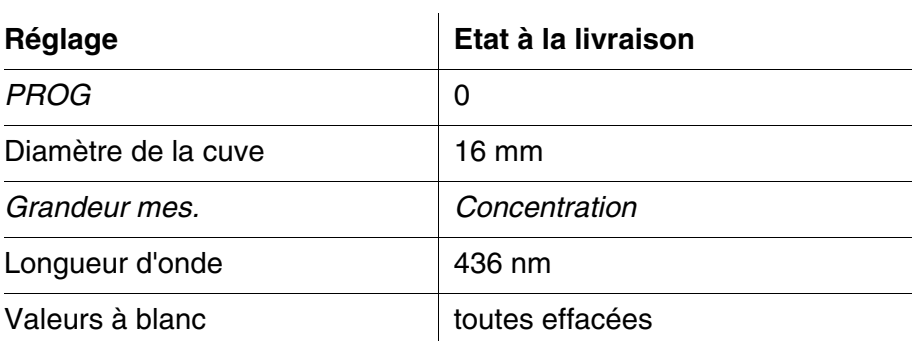

## **4.9 Informations sur l'appareil**

Dans le menu *Configuration* / *Info*, vous trouvez les informations suivantes sur l'appareil:

- Désignation du modèle
- Version du logiciel
- Numéro(s) de version des données de programme utilisées
- Numéro de série de l'appareil

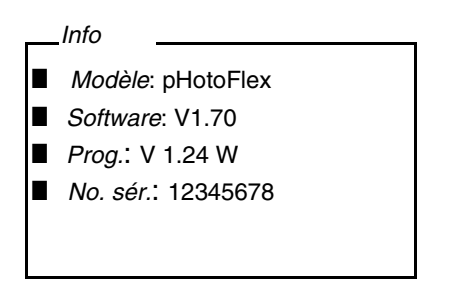

## **4.10 Actualisation du logiciel (update)**

Avec l'actualisation du logiciel, vous recevez le logiciel actuel avec tous les nouveaux programmes et données de méthode (voir [paragraphe 11\)](#page-78-0).

La mise à jour du logiciel comprend

- le nouveau logiciel de l'appareil
- **e** les nouveaux programmes (méthodes)
- la révision des méthodes déjà existantes

Vous trouvez la version de logiciel actuelle sur Internet, à l'adresse www.WTW.com.

Pour la manière de procéder à l'actualisation (update) du logiciel, voir en annexe [\(paragraphe 11\)](#page-78-0).

## <span id="page-58-0"></span>**4.11 Gestion de ses méthodes personnelles**

#### **4.11.1 Options pour la gestion des méthodes**

Si vous avez des programmes personnels, vous pouvez les

- e entrer
- $\bullet$  lire
- $\bullet$  effacer.

Pour enregistrer ses programmes ou méthodes personnels dans l'appareil, il faut déterminer soi-même une courbe de calibration pour la méthode concernée et transmettre les données de cette courbe de calibration au pHotoFlex<sup>®</sup> STD.

Il est possible de gérer les données de méthode dans le logiciel LSdata (voir mode d'emploi LSdata) ou au moyen d'un programme de terminal (voir [paragraphe 4.11.2\)](#page-59-0).

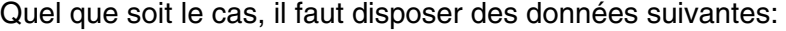

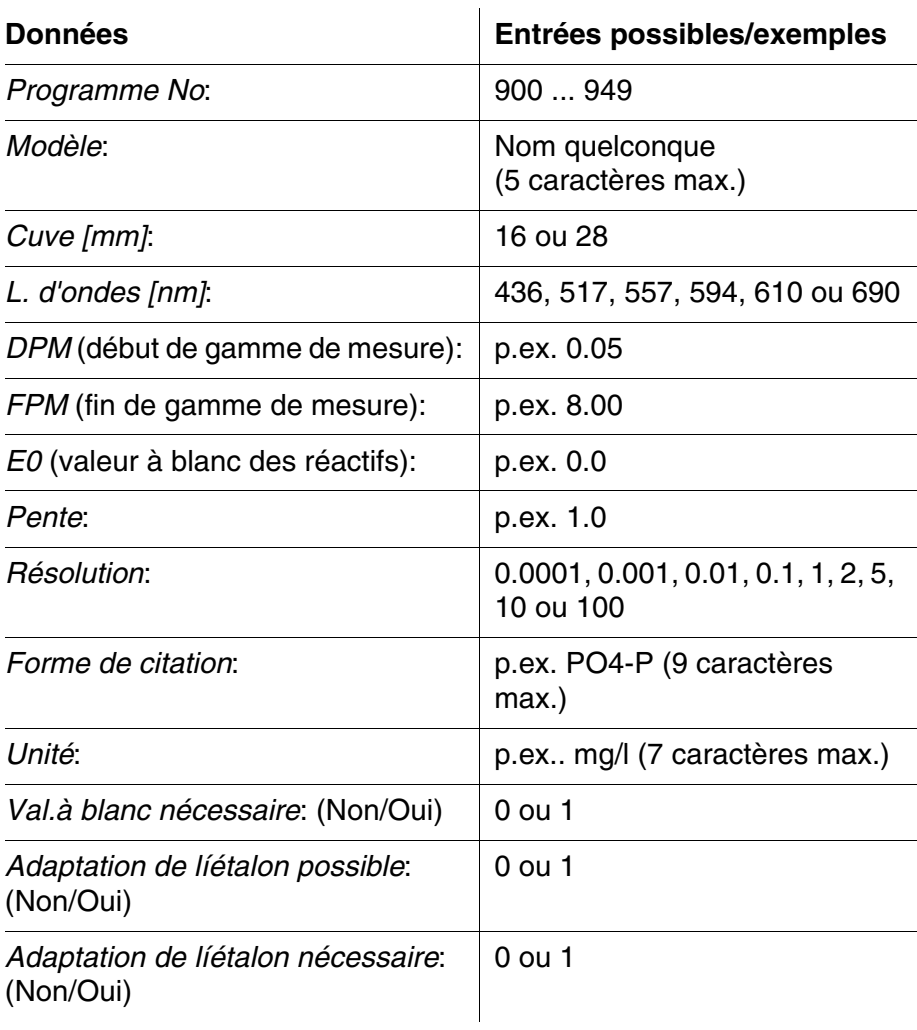

#### <span id="page-59-0"></span>**4.11.2 Gestion de programmes personnels au moyen d'un programme de terminal**

Un programme de terminal sert en général à établir une liaison avec un appareil via une interface de données et à communiquer grâce à celleci par une console sur l'écran.

Il permet également d'émettre des lignes de commande, par exemple.

Il existe des programmes de terminal proposés par différents fabricants pour différents systèmes d'exploitation. Windows (version 95 à XP) contient le programme de terminal "HyperTerminal". Il se trouve dans le menu de programme sous *Accessoires*.

Pour de plus amples informations, veuillez vous reporter à la notice d'information du programme de terminal.

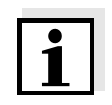

Le CD-ROM contient un fichier de configuration pour le programme HyperTerminal. Double-cliquer sur le fichier de configurations (\*.ht) pour ouvrir le programme HyperTerminal avec les préréglages nécessaires pour l'échange de données avec l'appareil de mesure.

Le pHotoFlex<sup>®</sup> STD peut gérer la banque de données de programmes personnels au moyen de lignes de commande.

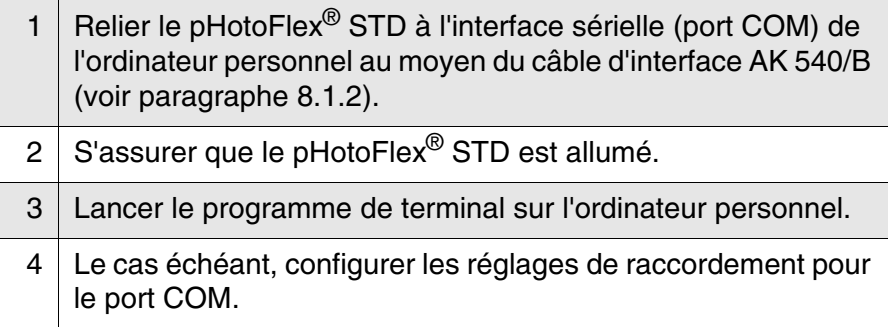

#### **Enregistrement de programmes personnels** Entrer dans le programme de terminal une ligne de commande selon le schéma suivant:

U.500#14,*Programme No*,*Modèle*,*Cuve [mm]*,*L. d'ondes [nm]*,*DPM*, *FPM*,*E0*,*Pente*,*Résolution*,*Forme de citation*,*Unité*,*Val.à blanc nécessaire*,*Adaptation de líétalon possible*,*Adaptation de líétalon nécessaire*

#### Exemple:

U.500#14,900,test,16,436,0.0,2.0,0.0,1.0,0.01,test,  $mq/1,0,1,0$ 

Les différents segments de données de la ligne de commande sont séparés par des virgules. Comme signe décimal, utiliser le point "." à l'intérieur du segment de données.

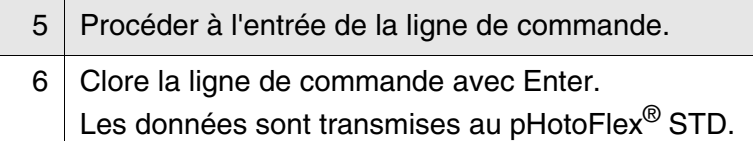

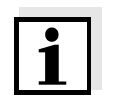

Si un programme est déjà enregistré sous le numéro sélectionné, la programmation est interrompue. Pour enregistrer le programme sous le numéro sélectionné, commencer par effacer le programme enregistré sous ce numéro.

Après une procédure de transmission réussie, le programme de terminal écrit "!>".

Après une procédure de transmission non réussie, le programme de terminal écrit "?>".

#### **Effacement de programmes personnels**

Pour effacer des programmes personnels, entrer dans le programme de terminal une ligne de commande selon le schéma suivant:

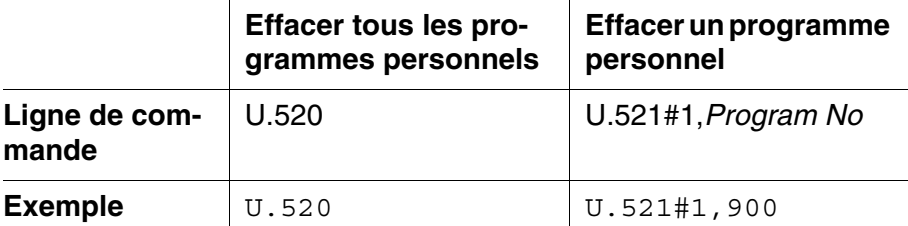

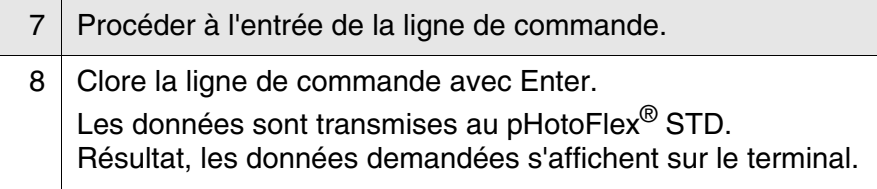

Après une procédure de transmission réussie, les données demandées s'affichent au terminal.

Après une procédure de transmission non réussie, le programme de terminal écrit "?>".

#### **Lecture de programmes personnels**

Pour lire vos programmes personnels, entrer dans le programme de terminal une ligne de commande selon le schéma suivant:

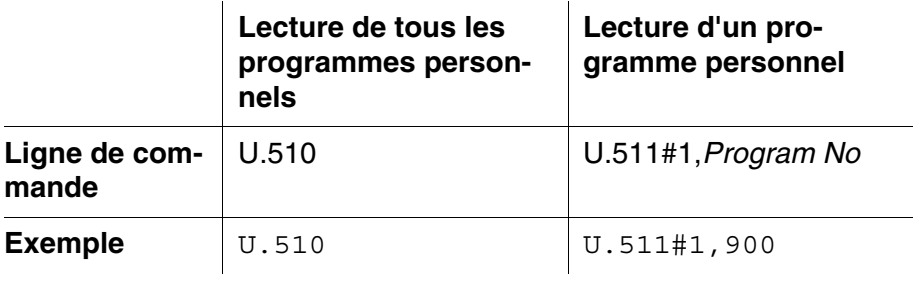

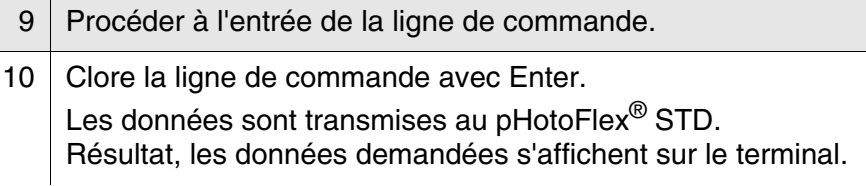

Après une procédure de transmission réussie, le programme de terminal écrit "!>".

Après une procédure de transmission non réussie, le programme de terminal écrit "?>".

# **5 Maintenance, nettoyage, élimination**

#### **5.1 Maintenance**

L'appareil de mesure ne nécessite pour ainsi dire pas de maintenance. Les opérations de maintenance se limitent au changement des piles ou du pack d'accumulateurs.

### <span id="page-62-0"></span>**5.1.1 Mise en place/changement des piles**

#### *REMARQUE*

Veillez à la polarité correcte des piles.

Les indications  $\pm$  du logement des piles doivent correspondre aux indications sur les piles.

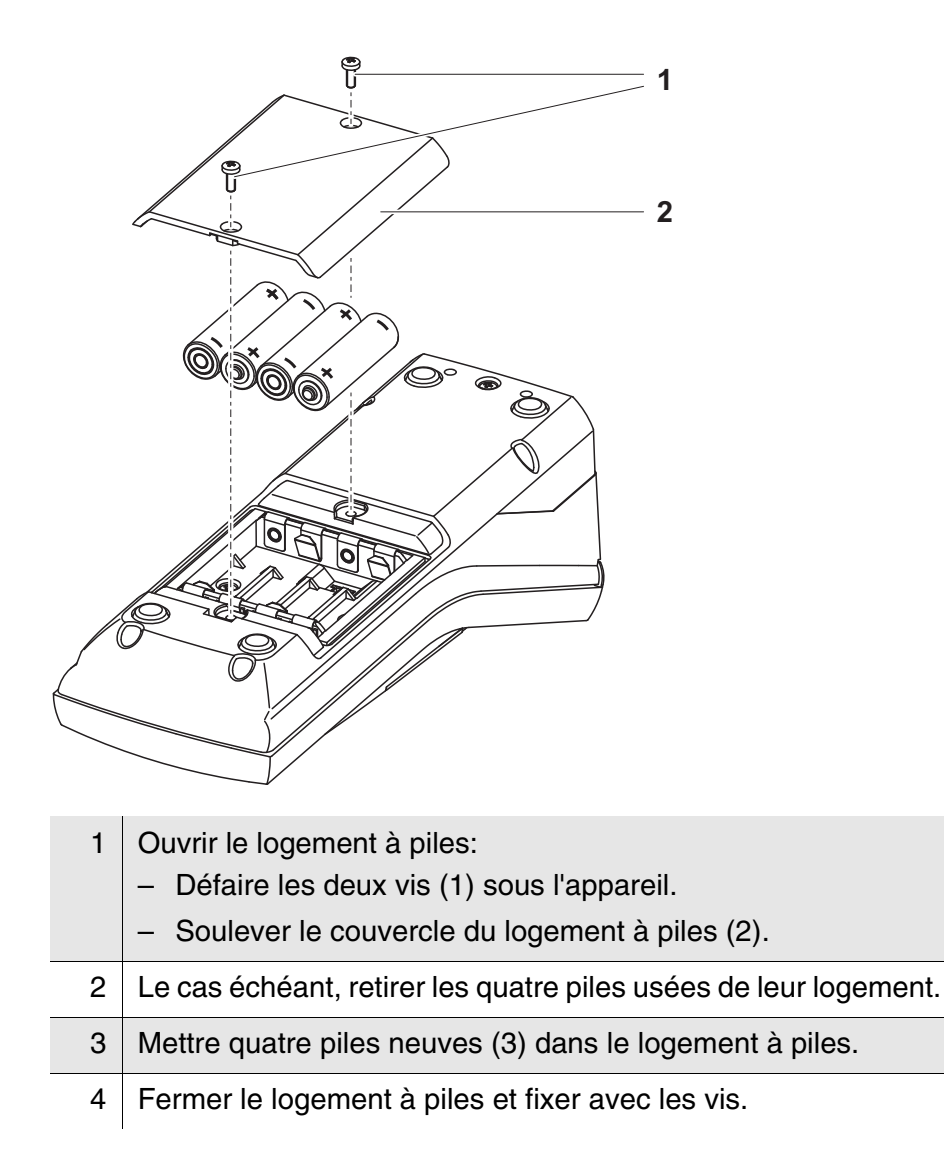

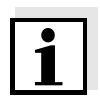

Eliminer les piles usées dans le respect des réglementations en vigueur dans le pays.

Au sein de l'Union européenne, les utilisateurs finaux sont tenus de déposer les piles usées (même si elles ne contiennent pas de matières toxiques) dans un point de collecte en assurant le recyclage.

Les piles portent le symbole de la poubelle barrée et ne doivent donc pas être éliminées avec les ordures ménagères.

#### **5.1.2 Installation ultérieure du pack d'accumulateurs**

#### *REMARQUE*

Utiliser exclusivement des packs d'accumulateurs WTW d'origine.

Le pack d'accumulateurs est disponible comme accessoire avec le transformateur d'alimentation (voir paragraphe 8.1).

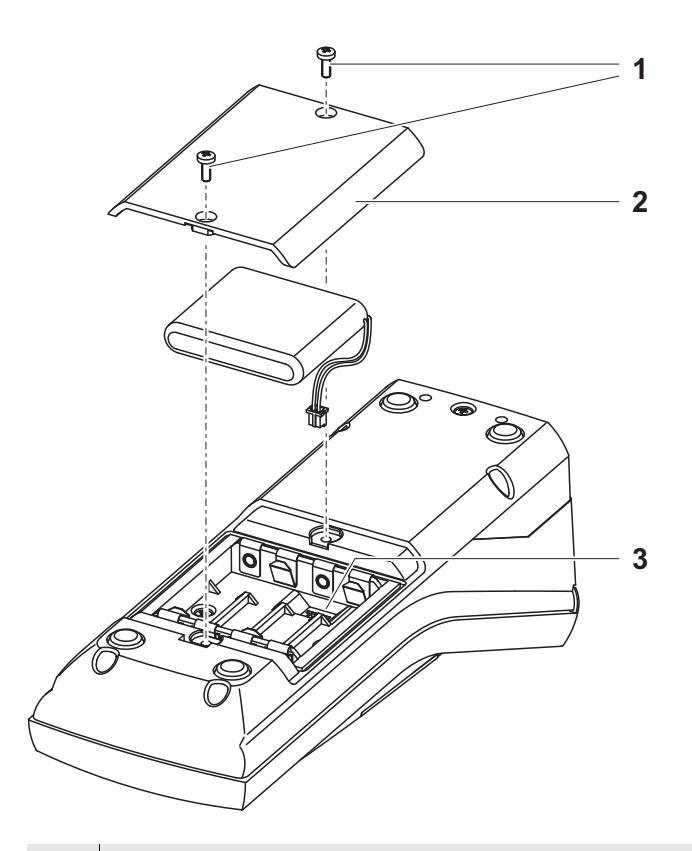

- 1 Ouvrir le logement à piles:
	- Défaire les deux vis (1) sous l'appareil.
	- Soulever le couvercle du logement à piles (2).
- 2 Le cas échéant, retirer les quatre piles usées de leur logement.

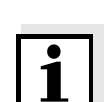

3 Brancher le câble d'alimentation en courant du pack d'accumulateurs à la douille (3) au fond du logement à piles et mettre le pack d'accumulateurs dans le logement à piles.

4 Fermer le logement à piles et fixer avec les vis.

Eliminer les piles usées dans le respect des réglementations en vigueur dans le pays.

Au sein de l'Union européenne, les utilisateurs finaux sont tenus de déposer les piles usées (même si elles ne contiennent pas de matières toxiques) dans un point de collecte en assurant le recyclage.

Les piles portent le symbole de la poubelle barrée et ne doivent donc pas être éliminées avec les ordures ménagères.

# **5.2 Nettoyage**

Essuyer l'appareil de mesure de temps à autre avec un chiffon humide ne peluchant pas. Si nécessaire, désinfecter le boîtier à l'isopropanol.

#### *REMARQUE*

Les composants du boîtier sont en matière synthétique (polyuréthane, ABS et PMMA) et ne possèdent qu'une résistance limitée aux solvants organiques. Aussi le contact avec l'acétone et les produits de nettoyage contenant des solvants est-il à éviter. Essuyer immédiatement les éclaboussures.

#### **5.2.1 Nettoyage du porte-tube**

Si du liquide a été répandu dans le porte-cuve (par une cuve ayant débordé par exemple), nettoyer le porte-cuve de la manière suivante:

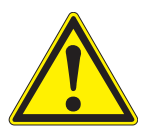

# **ATTENTION**

**Les cuves peuvent contenir des matières toxiques ou caustiques. Si une partie du contenu a été répandu, respecter les avertissements concernant les dangers encourus qui se trouvent sur la cuve. Le cas échéant, prendre les mesures de protection adéquates (lunettes, gants, etc., de sécurité).**

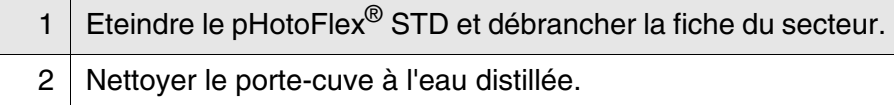

#### <span id="page-65-0"></span>**5.2.2 Nettoyage des tubes**

Les cuves doivent être propres, secs et exempts d'empreintes de doigts et d'éraflures. Aussi faut-il les nettoyer régulièrement:

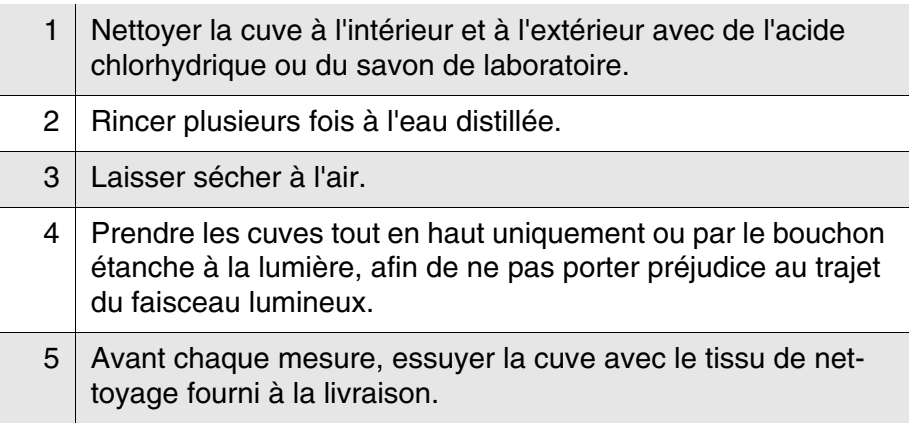

#### **5.3 Emballage**

Le système de mesure est expédié dans un emballage assurant sa protection pendant le transport.

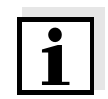

Nous recommandons de conserver l'emballage. L'emballage original protège l'appareil de mesure contre les dommages survenant en cours de transport.

#### **5.4 Elimination**

Elimination des piles Eliminer les piles usées dans le respect des réglementations en vigueur dans le pays (voir [paragraphe 5.1.1](#page-62-0)).

**Appareil de mesure** A la fin de sa durée d'utilisation, remettre l'appareil dans le système d'élimination des déchets ou de reprise prescrit dans le pays d'utilisation. Si vous avez des questions, veuillez vous adresser à votre revendeur.

# **6 Que faire, si...**

# **6.1 Erreurs générales**

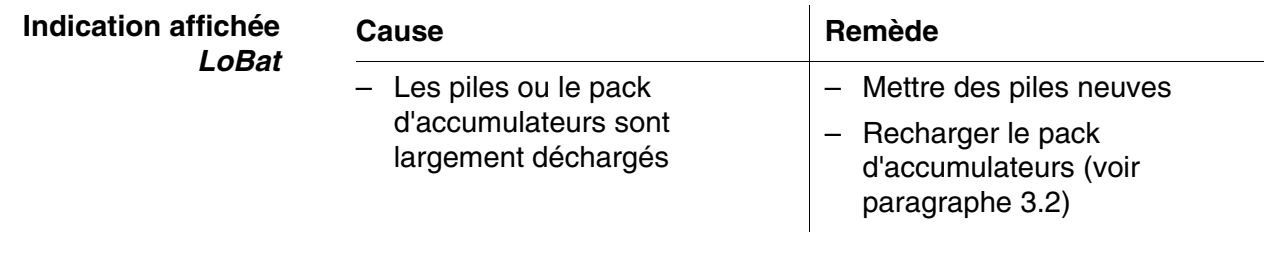

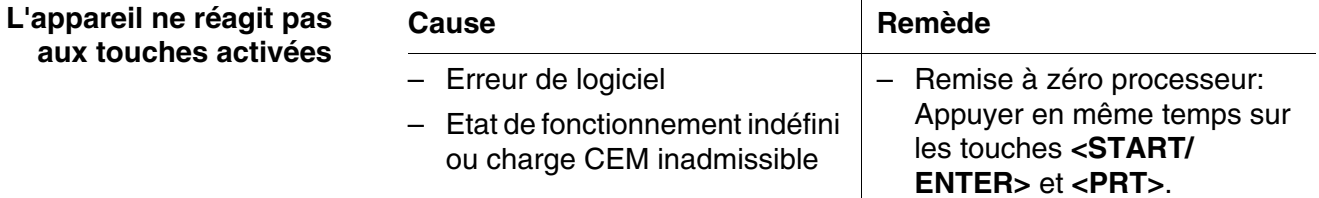

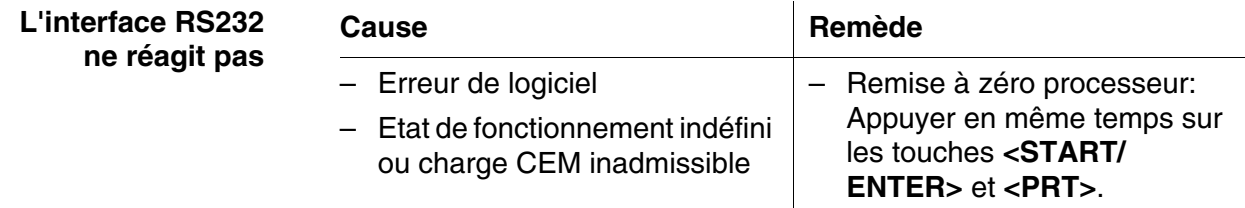

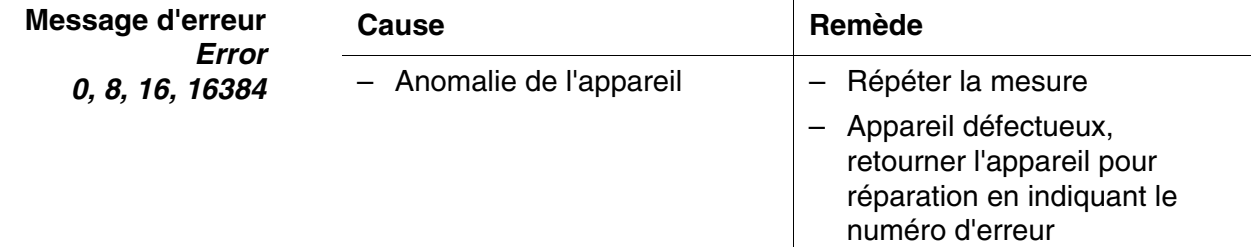

# **6.2 Photométrie**

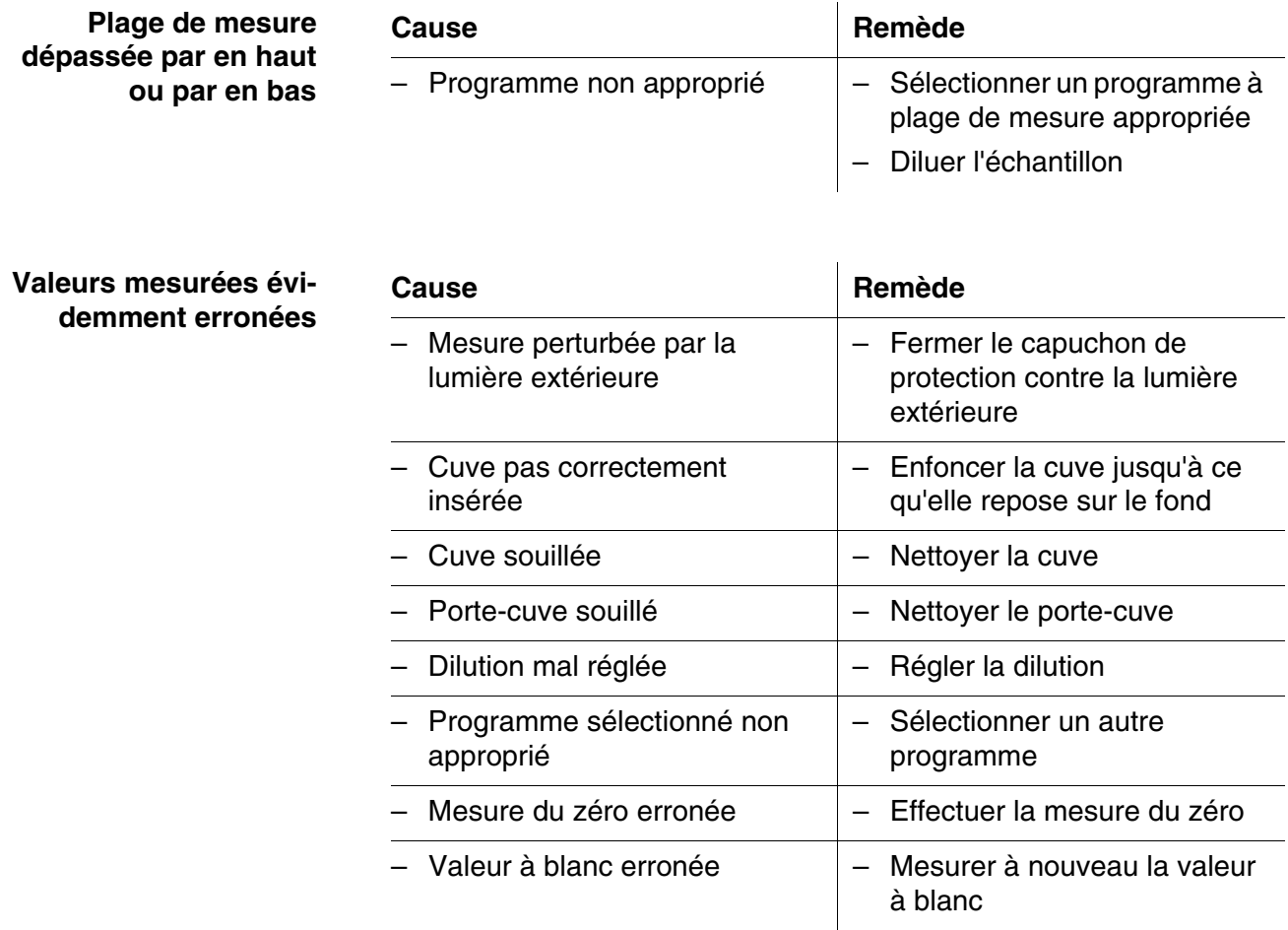

# **7 Caractéristiques techniques**

**7.1 Caractéristiques générales**

# **7.1.1 pHotoFlex® STD**

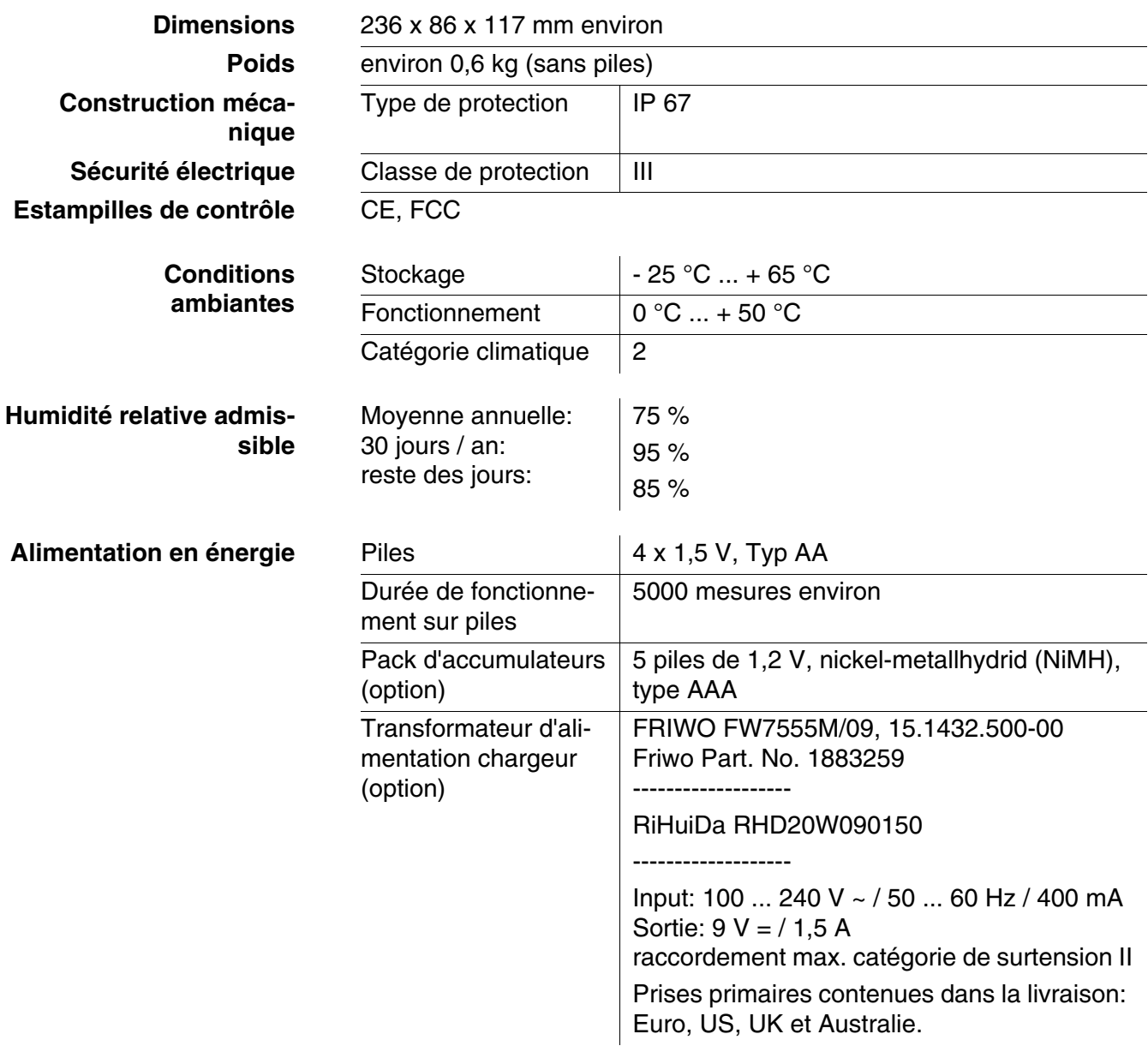

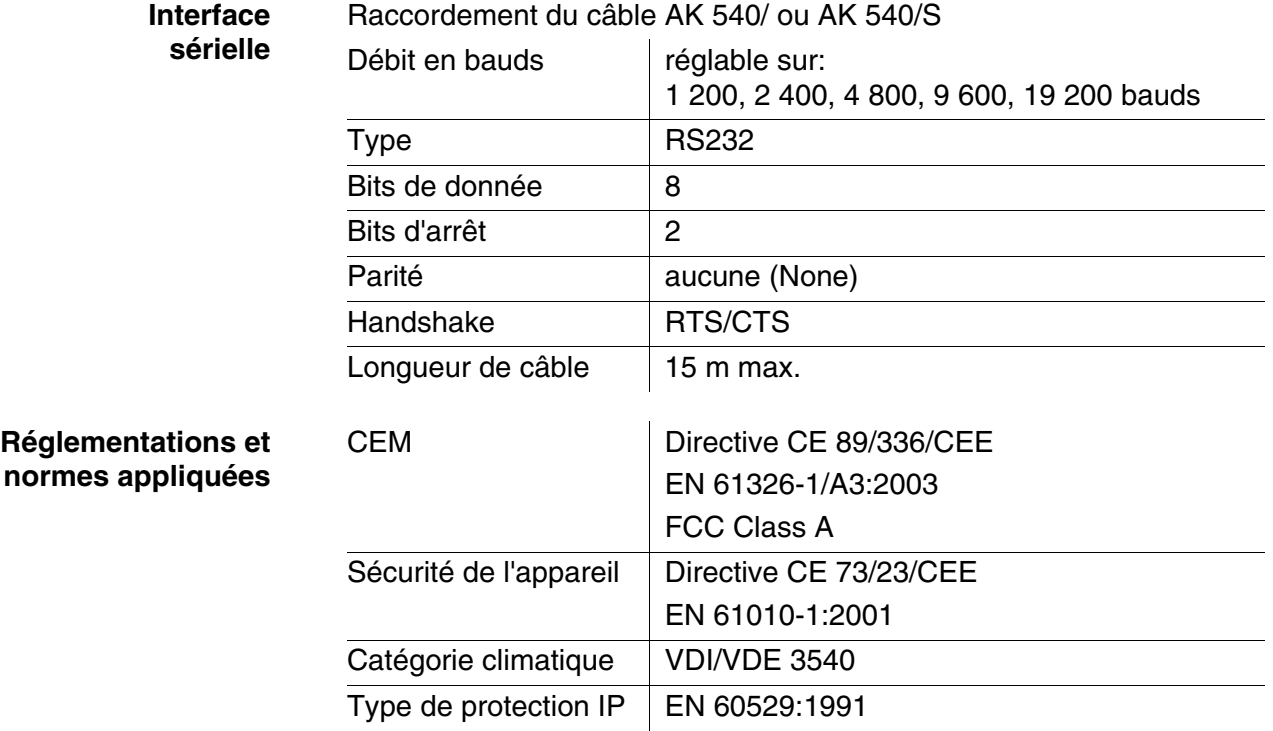

# **7.2 Photométrie**

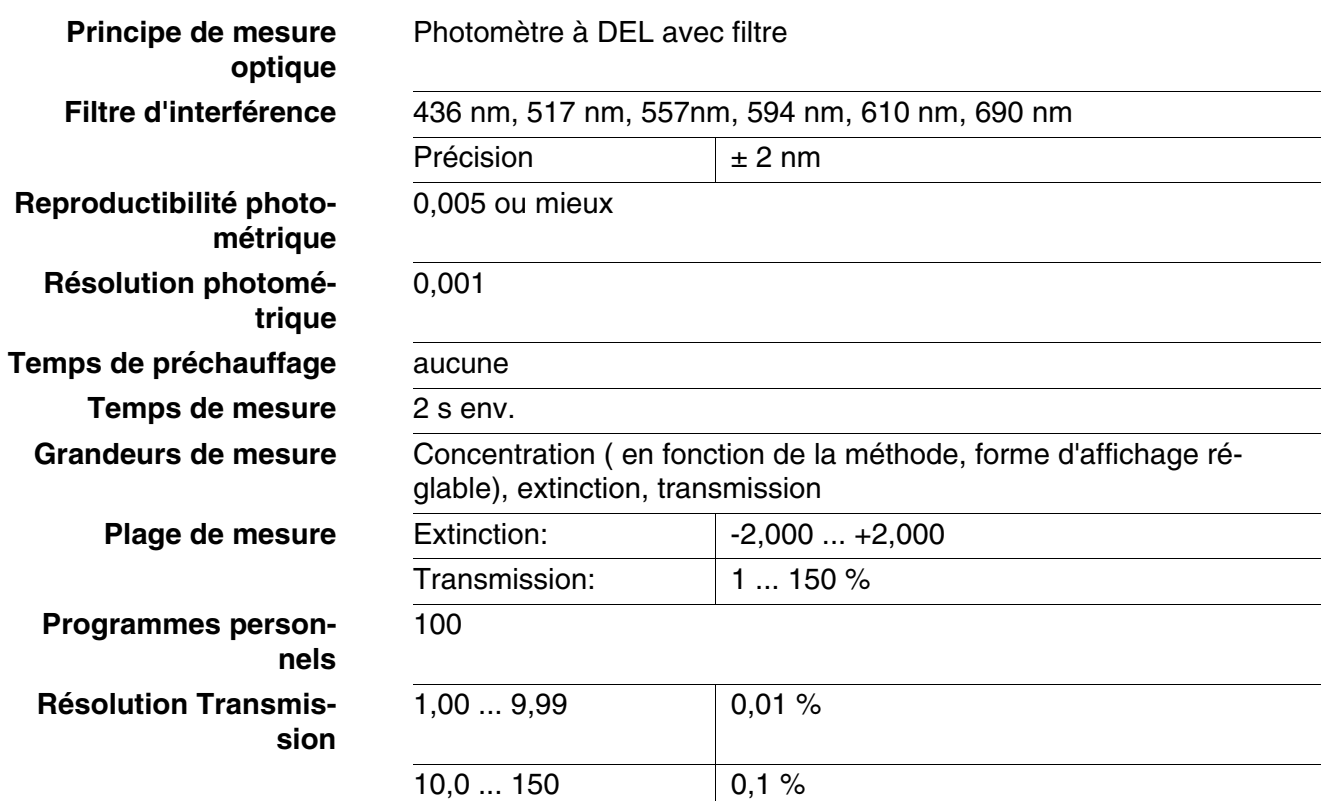

# **8 Accessoires, options**

#### **8.1 Accessoires**

#### **8.1.1 Accessoires**

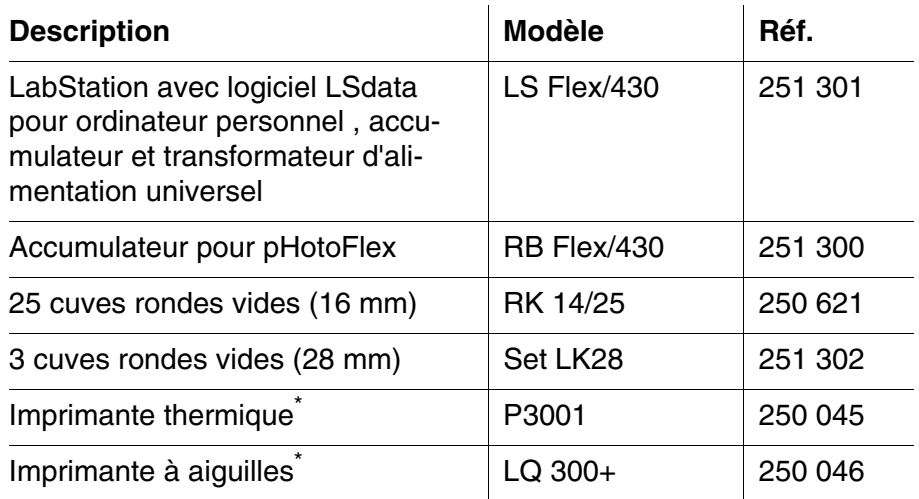

<span id="page-70-2"></span>Le raccordement de l'imprimante nécessite un câble de connexion (voir [paragraphe 8.1.2](#page-70-1))

#### <span id="page-70-1"></span><span id="page-70-0"></span>**8.1.2 Câble de connexion**

**PC** Pour raccorder un ordinateur personnel au pHotoFlex<sup>®</sup> STD, vous avez le choix entre les possibilités suivantes:

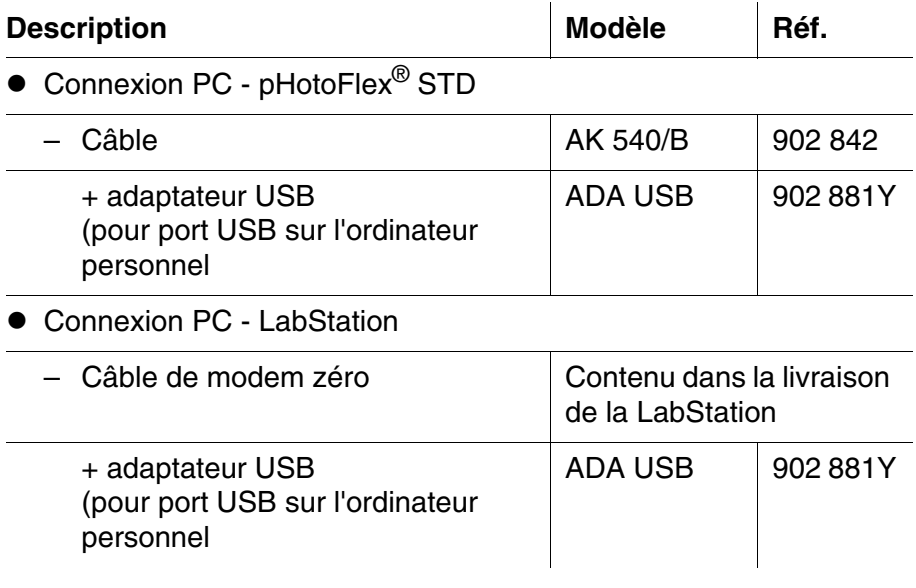

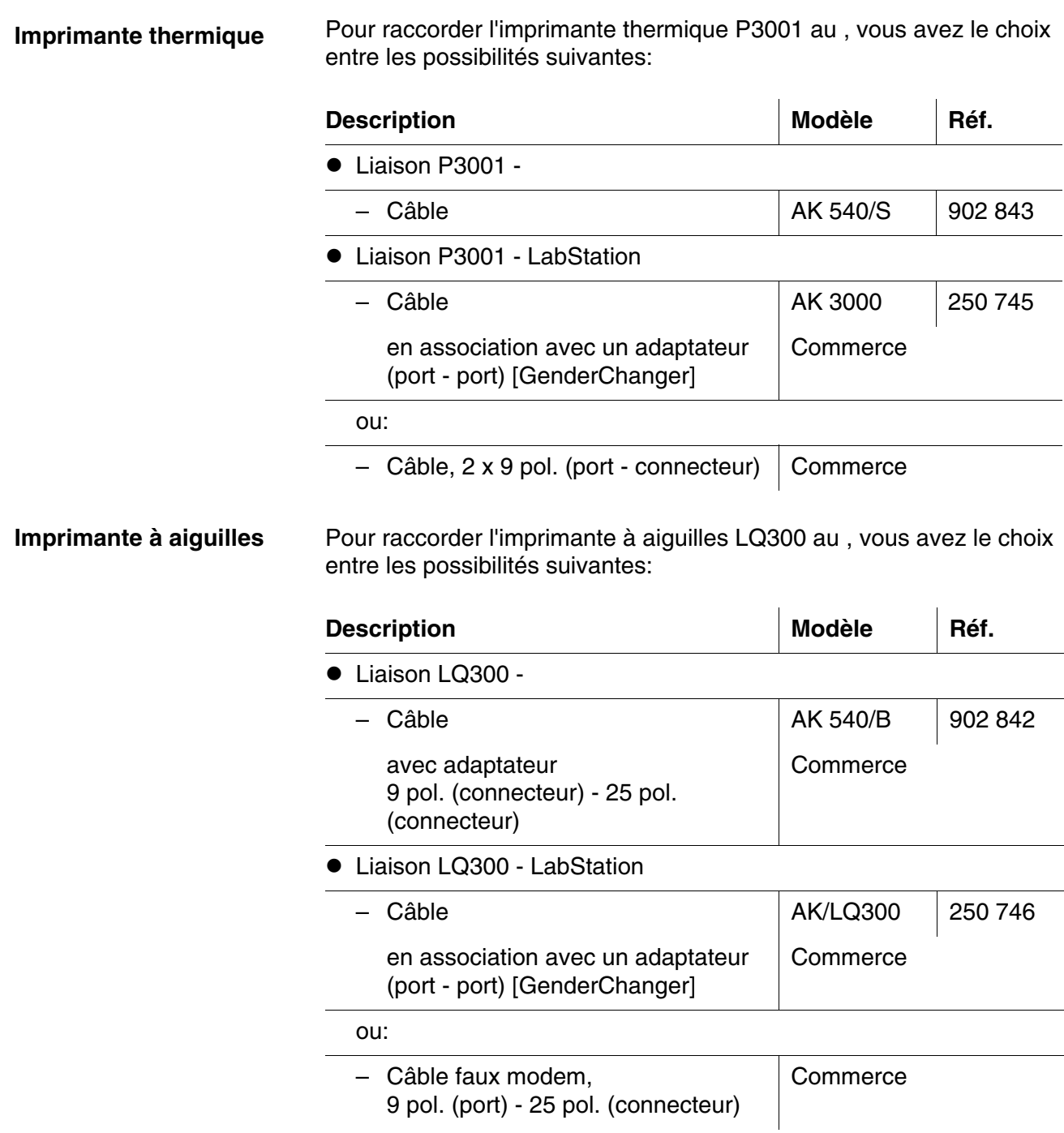
#### **8.2 Lecteur de code barre**

Dans le commerce spécialisé, vous trouverez les extensions optionnelles suivantes:

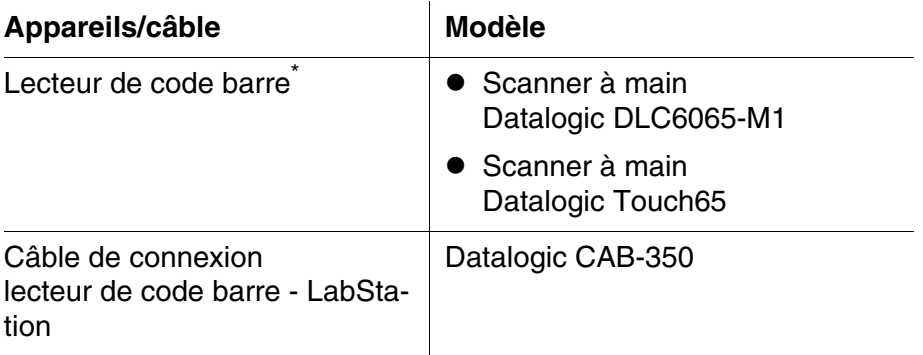

\* En plus du lecteur de code barre, pour pouvoir le faire fonctionner, il vous faut le câble de connexion adéquat

#### **9 Répertoires**

Dans ce chapitre, vous trouverez des informations complémentaires et des aides pour consulter ce manuel.

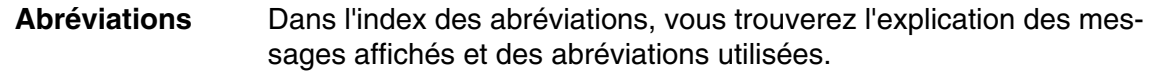

**Mots techniques** Le répertoire des mots techniques (glossaire) contient des explications rapides des termes techniques. Mais les termes techniques qui devraient être connus du groupe cible ne sont pas expliqués.

#### **Index des abréviations**

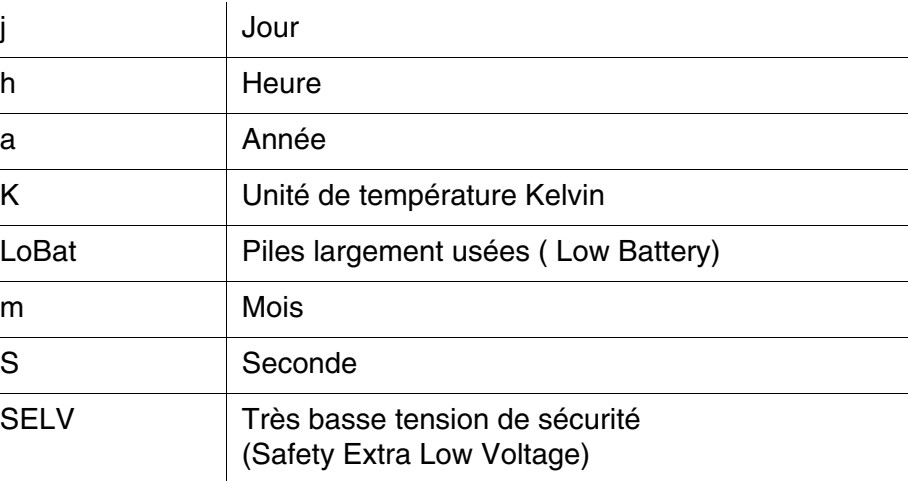

#### **Répertoire des termes techniques**

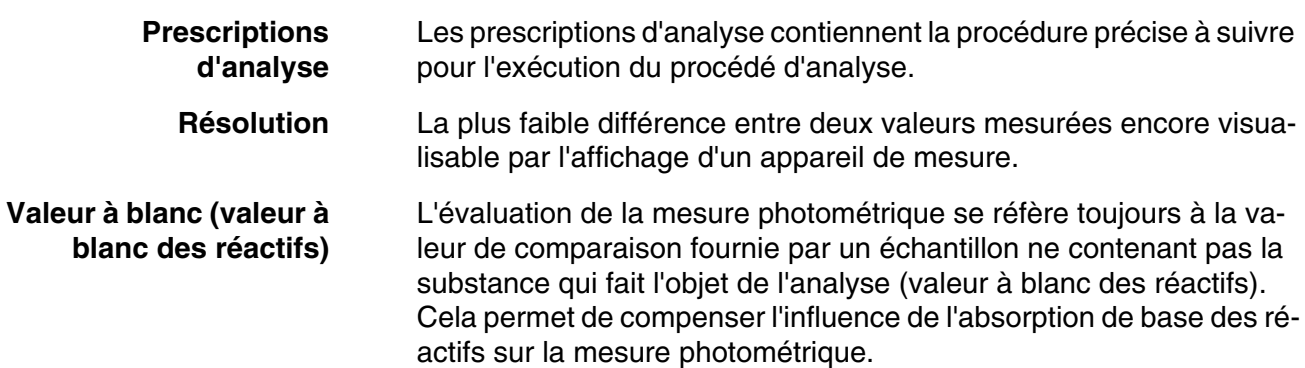

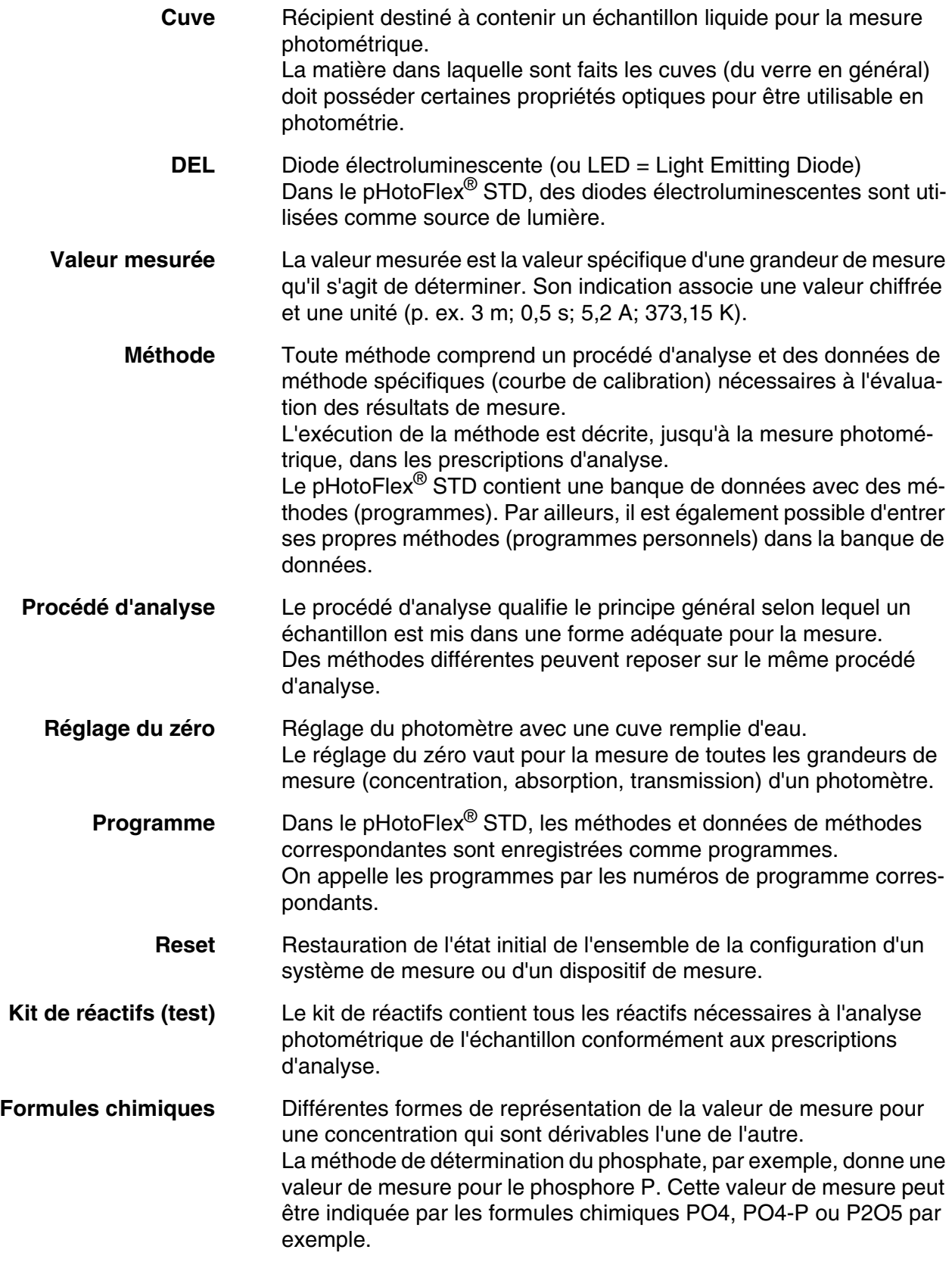

#### Index 10

## $\mathbf{A}$

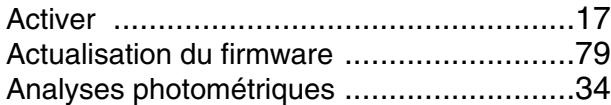

## $\mathbf C$

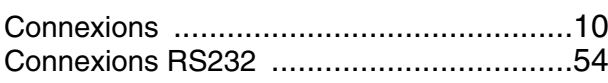

#### $\mathbf D$

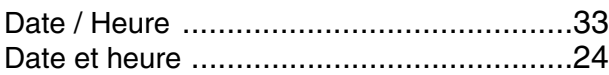

#### $\mathsf E$

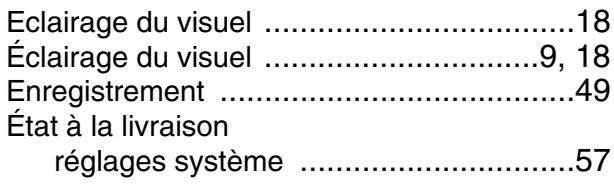

# $\overline{F}$

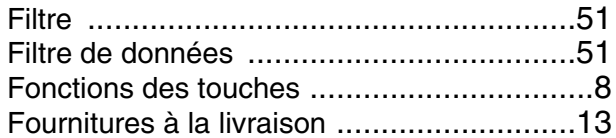

# G

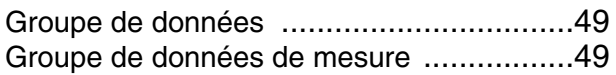

# $\overline{1}$

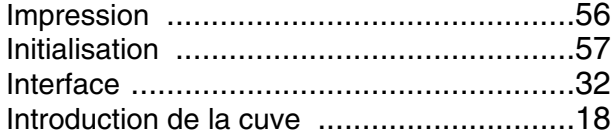

#### $\overline{\mathsf{K}}$

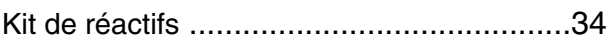

#### $\mathsf{M}$

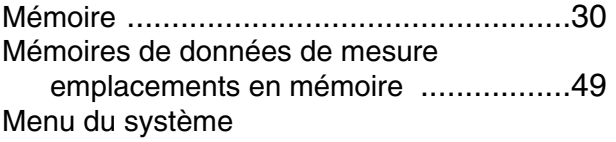

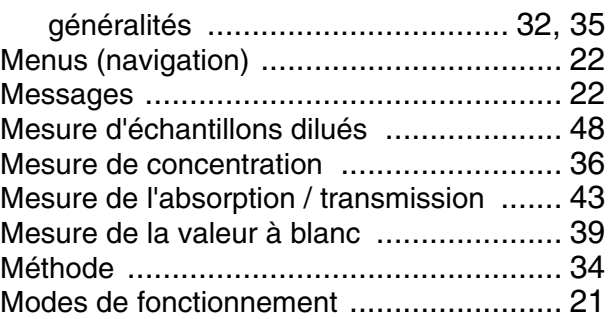

#### $\mathsf{N}$

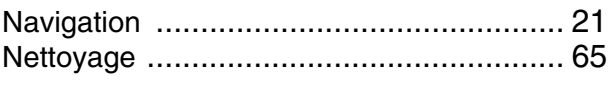

#### P

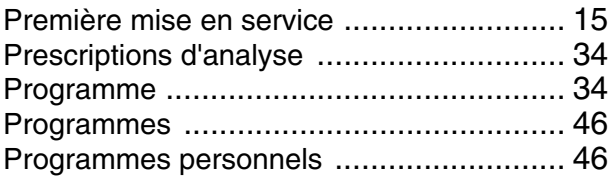

#### $\overline{\mathsf{R}}$

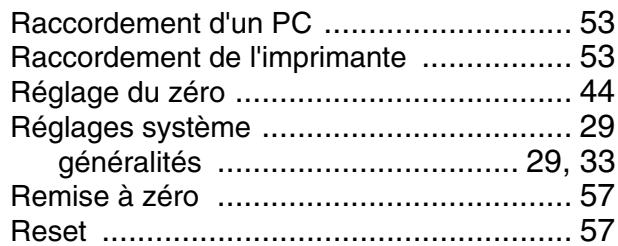

## $\mathsf{s}$

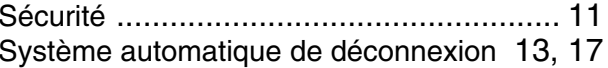

#### $\mathbf T$

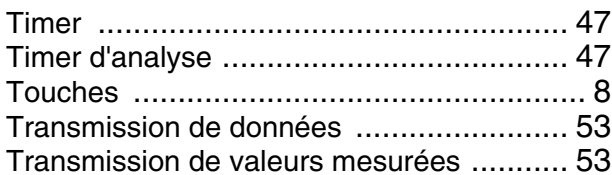

#### $\mathbf V$

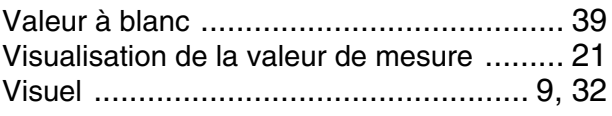

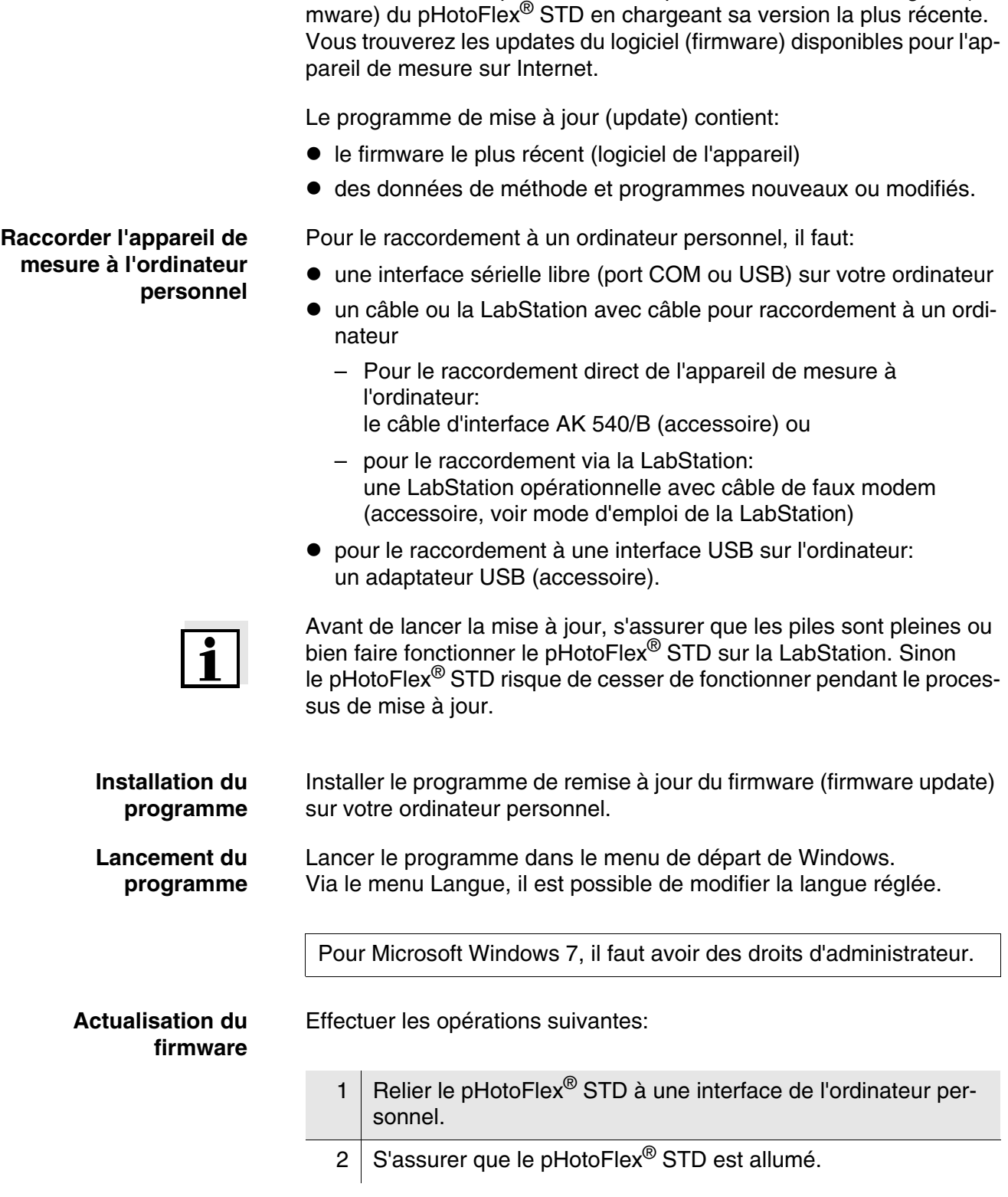

#### <span id="page-78-0"></span>**11 Actualisation du Firmware**

**Généralités** Avec un ordinateur personnel, vous pouvez réactualiser le logiciel (fir-

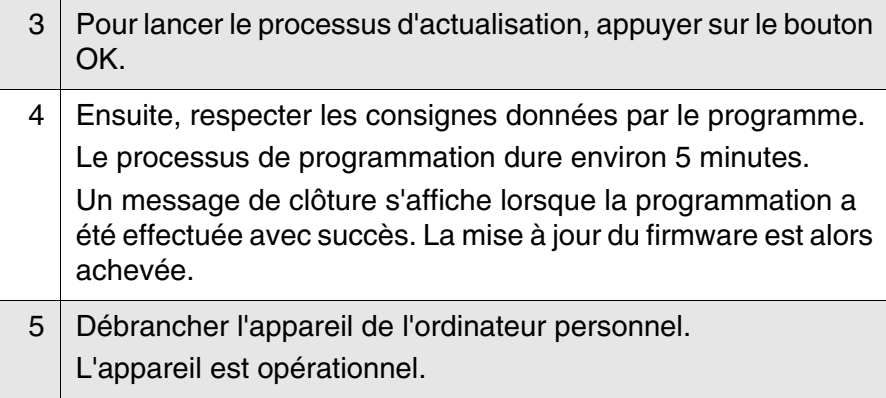

Après avoir éteint et rallumé l'appareil, il est possible de vérifier sur l'écran de démarrage si l'appareil a repris la nouvelle version de logiciel.

# **Que peut faire Xylem pour vous ?**

Nous sommes tous unis dans le même but : créer des solutions innovantes qui répondent aux besoins en eau de la planète. Développer de nouvelles technologies qui améliorent la façon dont l'eau est utilisée, stockée et réutilisée dans le futur est au cœur de notre mission. Tout au long du cycle de l'eau, nous la transportons, la traitons, l'analysons et la restituons à son milieu naturel. Ainsi, nous contribuons à une utilisation performante et responsable de l'eau dans les maisons, les bâtiments, les industries ou les exploitations agricoles. Dans plus de 150 pays, nous avons construit de longue date de fortes relations avec nos clients, qui nous connaissent pour notre combinaison unique de marques leaders et d'expertise en ingénierie, soutenue par une longue histoire d'innovations.

#### **Pour découvrir Xylem et ses solutions, rendez vous sur xyleminc.com.** -

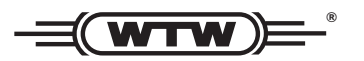

**Xylem Analytics Germany WTW** Dr.-Karl-Slevogt-Str. 1 82362 Weilheim **82362 Weilheim Germany Adresse de service:**

 $Tel:$ **+49 881 183-325** Fax: wtw.rma@xyleminc.com **E-Mail E-Mail wtw.rma@xyleminc.com**

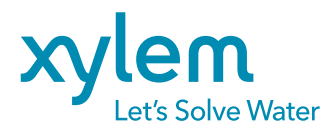

**Xylem Analytics Germany GmbH** 82362 Weilheim **82362 Weilheim Germany**